**Horvat, Marko**

### **Undergraduate thesis / Završni rad**

**2016**

*Degree Grantor / Ustanova koja je dodijelila akademski / stručni stupanj:* **University of Pula / Sveučilište Jurja Dobrile u Puli**

*Permanent link / Trajna poveznica:* <https://urn.nsk.hr/urn:nbn:hr:137:807473>

*Rights / Prava:* [In copyright](http://rightsstatements.org/vocab/InC/1.0/) / [Zaštićeno autorskim pravom.](http://rightsstatements.org/vocab/InC/1.0/)

*Download date / Datum preuzimanja:* **2024-07-27**

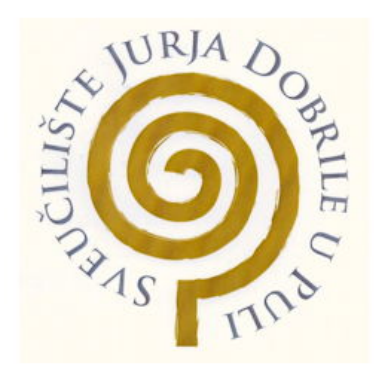

*Repository / Repozitorij:*

[Digital Repository Juraj Dobrila University of Pula](https://repozitorij.unipu.hr)

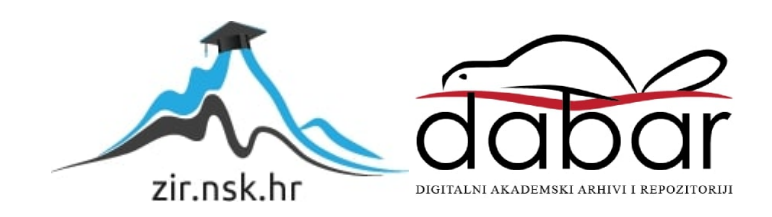

Sveučilište Jurja Dobrile u Puli Odjel za informacijsko-komunikacijske tehnologije

# **MARKO HORVAT**

## **OPERATIVNI SUSTAV UNRAID**

Završni rad

Pula, 2016. godine

Sveučilište Jurja Dobrile u Puli Odjel za informacijsko-komunikacijske tehnologije

**MARKO HORVAT**

## **OPERATIVNI SUSTAV UNRAID**

Završni rad

JMBAG: 0165056167, redoviti student Studijski smjer: Informatika

Predmet: Osnove IKT Znanstveno područje: Društvene znanosti Znanstveno polje: Informacijske i komunikacijske znanosti Znanstvena grana: Informacijski sustavi i informatologija Mentor: prof.dr.sc. Vanja Bevanda

Pula, rujan, 2016. godine

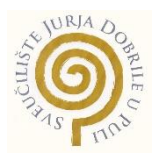

# IZJAVA O AKADEMSKOJ ČESTITOSTI

Ja, dolje potpisani Marko Horvat, kandidat za prvostupnika informatike ovime izjavljujem da je ovaj Završni rad rezultat isključivo mojega vlastitog rada, da se temelji na mojim istraživanjima te da se oslanja na objavljenu literaturu kao što to pokazuju korištene bilješke i bibliografija. Izjavljujem da niti jedan dio Završnog rada nije napisan na nedozvoljen način, odnosno da je prepisan iz kojega necitiranog rada, te da ikoji dio rada krši bilo čija autorska prava. Izjavljujem, također, da nijedan dio rada nije iskorišten za koji drugi rad pri bilo kojoj drugoj visokoškolskoj, znanstvenoj ili radnoj ustanovi.

**Student Contract Contract Contract Contract Contract Contract Contract Contract Contract Contract Contract Contract Contract Contract Contract Contract Contract Contract Contract Contract Contract Contract Contract Contra** 

Murler Howat

U Puli, \_\_\_\_\_\_\_\_\_, \_\_\_\_\_\_\_\_ godine 20.9. 2016.

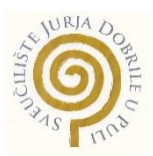

# IZJAVA

## o korištenju autorskog djela

Ja, Marko Horvat dajem odobrenje Sveučilištu Jurja Dobrile u Puli, kao nositelju prava iskorištavanja, da moj završni rad pod nazivom Operativni sustav unRAID koristi na način da gore navedeno autorsko djelo, kao cjeloviti tekst trajno objavi u javnoj internetskoj bazi Sveučilišne knjižnice Sveučilišta Jurja Dobrile u Puli te kopira u javnu internetsku bazu završnih radova Nacionalne i sveučilišne knjižnice (stavljanje na raspolaganje javnosti), sve u skladu s Zakonom o autorskom pravu i drugim srodnim pravima i dobrom akademskom praksom, a radi promicanja otvorenoga, slobodnoga pristupa znanstvenim informacijama.

Za korištenje autorskog djela na gore navedeni način ne potražujem naknadu.

U Puli, 20.9.2016. (datum)

en de la provincia de la provincia de la provincia de la provincia de la provincia de la provincia de la provi

Mysle Howar

# **SADRŽAJ**

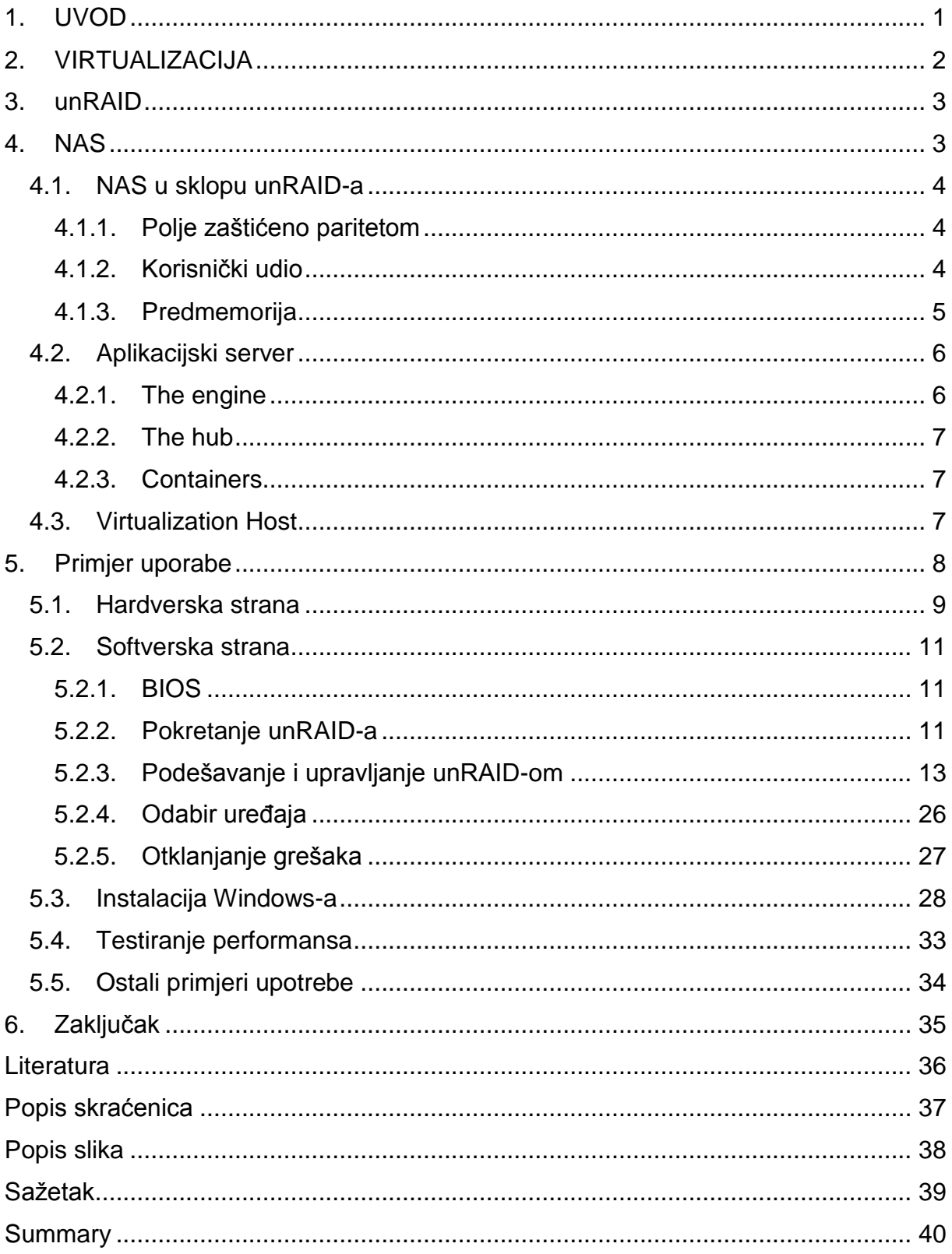

## <span id="page-6-0"></span>**1. UVOD**

Na početku doba računala najkorištenija arhitektura računalnog sustava bila su takozvana središnja računala (eng. mainframe computer). Nakon nekog vremena industrija se počela prebacivati na manja, specijalizirana računala. Takav princip koristio se dugi niz godina. Razvojem napredne virtualizacije u zadnjih nekoliko godina sve se više čini da će industrija napraviti puni krug i vratiti se na princip središnjeg računala. Virtualizacija omogućava pokretanje većeg broja manjih i različitih sustava na jednom računalu obično s značajnim uštedama na cijeni hardvera i energije. Sustav unRAID odabrao sam zbog toga što omogućuje primjenu principa središnjeg računala u normalnim kućanstvima i manjim uredima. Nakon manjeg istraživanja mogu reći da unRAID sustav optimalno može zamijeniti do 7 osobnih računala u kućanstvima i do 14 u manjim uredima. Kada se pribroje i mnogi poslužitelji koji se mogu virtualizirati, broj fizičkih računala je puno manji. Sa sniženom cijenom hardvera i potrošnjom energije, unRAID postaje ozbiljna alternativa.

U prvom dijelu ovog rada objasniti ću što je virtualizacija, što je unRAID i koji ga dijelovi sačinjavaju. Nakon toga slijedi praktični dio u kojem ću pokazati nekoliko realnih primjera upotrebe unRAID-a i testirati da li postoje bilo kakvi gubici performansa u odnosu na fizička računala.

# <span id="page-7-0"></span>**2. VIRTUALIZACIJA**

Virtualizacija je proces kreiranja i upravljanja virtualnim računalnim sustavima. Sustav virtualizacije je arhitektura koja omogućava odvajanje operativnog sustava od hardverskih resursa pomoću novog softverskog sloja. Taj softverski sloj stvara simulaciju računala, odnosno gosta (virtualni sustav), za domaćina (hardver). Softverski gost u nekim slučajevima može imati potpuno iste performanse kao i normalan sustav. Virtualizacija se obično koristi da bi se na jednom fizičkom sustavu pokrenulo mnogo virtualnih sustava, što štedi prostor i energiju. Jedino ograničenje za broj sustava koji se mogu pokrenuti je hardverska specifikacija računala domaćina (npr. količina radne memorije). Izolacija koju nudi virtualizacija omogućuje razno testiranje kao što je na primjer testiranje računalnih virusa. Pravilnim namještanjem virtualnog sustava taj virus ne može napraviti nikakvu štetu hardveru koji je domaćin sustavu. Dva najpopularnija programa za virtualizaciju su VMware i VirtualBox.

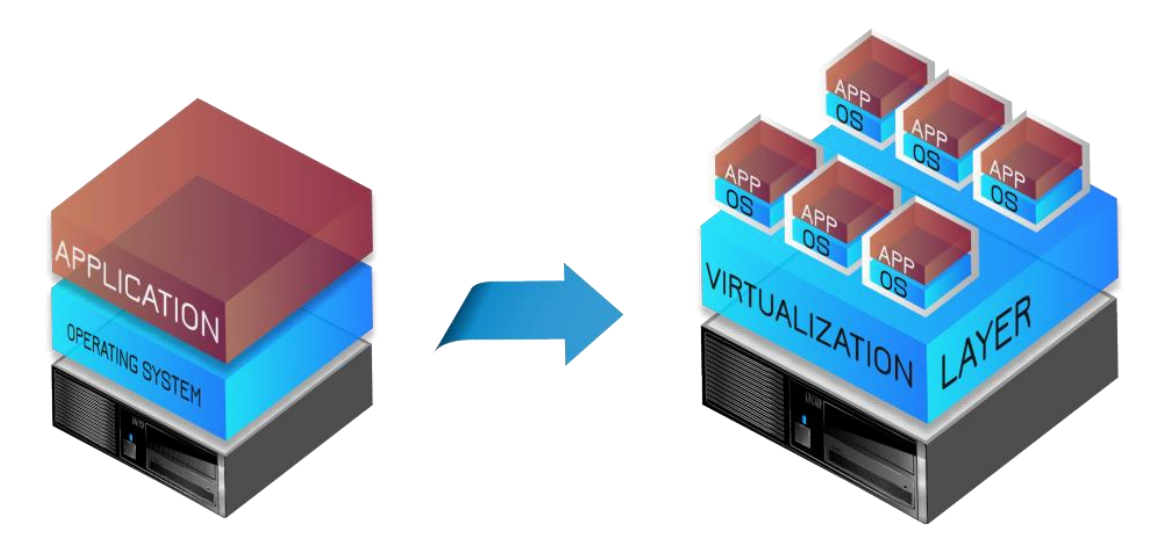

<span id="page-7-1"></span>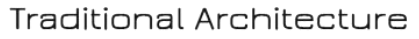

Virtual Architecture

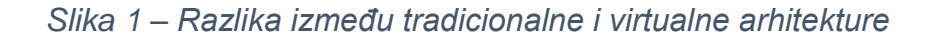

Slika 1 s lijeve strane prikazuje tradicionalnu arhitekturu računala, odnosno povezanost hardvera i softvera. Operativni sustav radi na hardveru, a aplikacije na operativnom sustavu. S desne strane je prikaz virtualne arhitekture računala u kojoj postoji virtualizacijski sloj između hardvera i operativnog sustava.

### <span id="page-8-0"></span>**3. unRAID**

unRAID je operativni sustav baziran na Linux-u. Originalno je obavljao dužnosti mrežnog skladišta podataka, ali je u novijim verzijama dobio mogućnosti kao što su aplikacijski server i domaćin virtualnih sustava. unRAID se instalira i pokreće s USB memorije te se prilikom pokretanja prebaci u RAM memoriju. Svi konfiguracijski podaci su pohranjeni u USB memoriji tako da se ne obrišu u slučaju gubitka napajanja. Moderan Linux jezgra omogućuje unRAID-u da radi na bilo kojem 64 bit-nom sustavu s minimalnom potrošnjom RAM memorije. Upravljanje unRAID sustavom se vrši pomoću konzole ili pomoću web sučelja na koje se može spojiti daljinski. Upravljanje i spajanje je objašnjeno u poglavlju X. Pri prvom pokretanju, unRAID samostalno bira zadane postavke koje bi trebale biti dovoljne za većinu korisnika, ali dopušteno je i ugađanje ako postoji potreba. Ovo ga čini jednostavnim za upotrebu novim, a prilagodljivim iskusnijim korisnicima. Ova široka paleta mogućnosti omogućuje unRAID-u da ponudi široku paletu načina za pohranu, zaštitu, slanje i prikazivanje podataka.

### <span id="page-8-1"></span>**4. NAS**

NAS (eng. network-attached storage) je specijaliziran poslužitelj za pohranu podataka koji je dizajniran isključivo za potrebu dijeljenja datoteka preko mreže. Komercijalni NAS sustavi obično dolaze s unaprijed konfiguriranim hardverom i operativnim sustavnom, dok su nekomercijalne alternative više slučaj "uradi sam". Takve alternative u većini slučajeva koriste jako promijenjene i unaprijed konfigurirane operativne sustave znane kao "NAS operativni sustav". Sve NAS sustave je moguće kontrolirate preko mreže.

Postoje dvije vrste NAS sustava:

- NAS temeljen na standardnom računalnom sustavu
- NAS temeljen na ugrađenom sustavu

Obje vrste imaju svojih prednosti i mana, obično vezane uz cijenu, potrošnu struje, proširivosti, veličine i brzine. Neovisno o ovim razlikama, svi NAS sustavi imaju CPU, RAM, mrežno sučelje i prostor za pohranu podataka i operativnog sustava.

#### <span id="page-9-0"></span>**4.1. NAS u sklopu unRAID-a**

unRAID može bilo koji 64-bitni sustav pretvoriti u NAS. To znači da može upravljati nizovima diskova koji se mogu razlikovati u veličini, brzini, proizvođaču i datotečnom sustavu. Pošto unRAID ne koristi tradicionalan RAID, sustav je moguće vrlo lako proširiti dodavanjem novi diskova. NAS sustav unRAID-a se sastoji od polja zaštićenog paritetom, korisničkog udjela i predmemorije.

#### <span id="page-9-1"></span>*4.1.1. Polje zaštićeno paritetom*

Glavna svrha unRAID polja je upravljanje i zaštita podataka bilo koje grupe diskova dodavanjem paritetnog diska. Paritetni disk pruža mogućnost oporavka svih podataka iz diska u kvaru. Najbolje od svega, cijelom sustavu je potreban samo jedan paritetni disk koji štiti sve ostale. Paritetni disk po veličini uvijek mora biti veći ili jednak najvećem disku u polju.

Sadržaj diska se može zamisliti kao dugi tok bitova, od kojih svaki može biti nula ili jedan. Ako se zbroje vrijednosti svakog n-tog bita na svakom disku i utvrdi da li je suma parna ili neparna, tada se odgovarajući paritetni bit pretvara u isti. Ovo je korisna informacija koja se koristi ako se disk pokvari tako da se utvrde točne vrijednosti bitova na pokvarenom disku, a nakon toga ide rekonstrukcija na zamjenskom disku.

#### <span id="page-9-2"></span>*4.1.2. Korisnički udio*

Za razliku od većine RAID sustava, unRAID sprema podatke na pojedine diskove. Kako bi se pojednostavila upravljivost, korisnik može napraviti udjele (eng. shares) koji omogućuju da se podaci spremaju na više diskova. Svaki korisnički udio se može zamisliti kao mapa prve razine na svakom disku. Kada korisnik pristupi određenom udjelu, prikazati će se svi podaci, neovisno na kojem su disku. Korisnici ne trebaju znati ni brinuti se na kojem su disku određeni podaci. Ako je korisniku potrebna, postoji mogućnost odabira diskova na koje će se pojedini udio spremati.

Uz kontrolu pohrane podataka, korisnici mogu kontrolirati kroz koje je mrežne protokole određeni udio vidljiv te koju sigurnosnu razinu mora imati korisnik koji pristupa podacima. Korisnik može napraviti sigurnosne razine tako da pristup podacima imaju samo autorizirani korisnici.

#### <span id="page-10-0"></span>*4.1.3. Predmemorija*

Predmemorija (eng. cache) je značajka unRAID sustava koja omogućuje brže pisanje podataka. Moguće je postići i do tri puta brže pisanje podataka. Ako je predmemorija uključena, podaci koji se prebacuju na unRAID server ne spremaju se direktno na polje diskova nego se prvo upisuju u predmemoriju koja nije usporena ažuriranjem pariteta. Nakon toga unRAID zove proces zvan "the mover" koji kopira podatke iz predmemorije na polje diskova. Ova operacija se izvršava u korisnički određeno vrijeme ili kada se zapuni. Nakon prebacivanja podataka oslobađa se prostor u predmemoriji.

Ako se u predmemoriji koristi samo jedan disk, svi podaci zapisani u njoj su pod rizikom. Ovaj rizik postoji zbog toga što paritet štiti samo podatke zapisane u polju, što znači da dolazi do gubitka podataka ako se disk predmemorije pokvari. Zbog toga je preporučeno da predmemoriju čine više diskova koji uz povećanu zaštitu podataka omogućuju i veću i bržu predmemoriju. Grupiranje više diskova u predmemorije je znano kao izgradnja ujedinjene predmemorije (eng. cache pool). UnRAID ujedinjena predmemorija je izrađena koristeći BTRFS značajku koja pruža sigurnost podataka poput RAID-a 1 te proširenje kapaciteta poput RAID-a 0.

## <span id="page-11-0"></span>**4.2. Aplikacijski server**

Kod tradicionalnih NAS sustava pokretanje nepodržanih programa je vrlo teško ili čak i nemoguće. unRAID koristi softver zvan Docker za obavljanje nekoliko važnih funkcija. Docker omogućava korištenje bilo kojeg Linux operativnog sustava za pokretanje određenog programa što znači da se u unRAID-u može pokrenuti većina aplikacija napisana za bilo koji podržani Linux sustav. Također, aplikacije se ne instaliraju direktno na unRAID nego na izoliran i virtualan izoliran Linux sustav. To znači da se aplikacije ne mogu ometati jedna druge i da se mogu vrlo lako ukloniti sa sustava.

Docker se sastoji od tri glavne komponente:

- Engine
- Hub
- Containers

### <span id="page-11-1"></span>*4.2.1. The engine*

Docker engine predstavlja upravljačku komponentu koja je ugrađena u unRAID. Pomoću engine-a kontrolira se kako aplikacije pristupaju sistemskim resursima, interakciju s Hub-om i izolaciju aplikacija koje su u sukobu jedna s drugom ili unRAID sustavom. Iz perspektive pohrane podataka, engine iskorištava mogućnost datotečnog sustava BTRFS u kombinaciji s Docker preslikama koje pruža hub. Te preslike su datoteke s nastavkom .tar poredane u hijerarhiju tako da mogu koristiti zajedničke datoteke koje su već prisutne. Zajedničke datoteke se mogu samo čitati, a bilo koje aplikacijske promjene su spremljene u aplikacijskoj instanci. Ovo znači da aplikacije zauzimaju vrlo malo prostora na diskovima s obzirom na koliko bi zauzimale ako bi svaka radila u posebnom virtualnom sustavu.

#### <span id="page-12-0"></span>*4.2.2. The hub*

Jedna od najvećih prednosti Docker-a za razliku od tradicionalnih Linux spremnika i virtualnih mašina je repozitorij aplikacija zvan "Docker Hub". Mnogi tradicionalni Linux operativni sustavi dolaze s komponentom zvanom voditelj paketa (eng. package manager). Njegov posao je da omogući jednostavnu instalaciju aplikacija napisanih za određen operativni sustav iz "kataloga" znanih kao spremišta (eng. repositories). Mana voditelja paketa je ta da se svaki puta mora skinuti cijela aplikacija što nije slučaj kod Docker hub-a koji treba skinuti samo podatke koji nisu prisutni na sustavu. Hub se sastoji od 14.000 aplikacija.

#### <span id="page-12-1"></span>*4.2.3. Containers*

Temelj Docker-a je mogućnost korištenja Linux kontrolnih grupa, izolacije namespace-a i preslika za izradu izoliranih izvršnih okruženja u obliku Docker container-a. Docker kontrolira resursima dodijeljenim container-ima i izolira ih od ostalih aplikacija na istom sustavu. Ovo pruža sve prednosti tradicionalnih virtualnih mašina, a uklanja neefikasnosti povezana s emuliranjem hardvera. Docker radi tako da aplikacijama omogućuje pristup sistemskim resursima, ali ih razdvaja u izolirana okruženja. Za razliku od virtualnih mašina, container-i ne trebaju emulaciju hardvera što znači da mogu pružiti skoro iste performanse kao i "pravi" operativni sustav.

#### <span id="page-12-2"></span>**4.3. Virtualization Host**

Tehnologija virtualizacije je znatno napredovala otkako je prvi puta uvedena. Podržavajući korištenje virtualnih sustava, unRAID nudi mogućnost pokretanja šireg spektra aplikacija u izolaciji. Docker je i dalje najbolji način pokretanja takozvanih "headless" Linux aplikacija, ali virtualni strojevi mogu ponuditi pokretanje operativnih sustava koji nisu Linux, propuštanje fizičkih komponenta sustava direktno virtualnom stroju i prilagodbu virtualnog operativnog sustava.

unRAID operativni sustav je dizajniran da radi kao domaćin za virtualizaciju. Koristi "hypervisor" kako bi podijelio resurse svim virtualiziranim sustavima na sigurni i izolirani način. Virtualnim mašinama je ovim načinom moguće dodijeliti veći broj sistemskih resursa nego je to moguće kod Docker-a uključujući korištenje tehnologije IOMMU za propuštanje fizičkih komponenta virtualnom sustavu.

## <span id="page-13-0"></span>**5. Primjer uporabe**

Propuštanje dvije grafičke kartice u dva virtualna Windows 10 sustava pomoću unRAID-a. Za postizanje ovog cilja u sustavu je potrebno imati tri grafičke kartice od kojih jednu koristi unRAID, a ostale dvije mogu se propustiti virtualnim sustavima. Također, potrebno je imati i dovoljno radne memorije zbog toga što će biti pokrenuta dva virtualna Windows-a 10 kojima je optimalno dodijeliti barem 4 GB radne memorije. U ovom primjeru svaki virtualni sustav ima na raspolaganju 6 GB. Preostalih 6 GB (od ukupno 18 GB) unRAID može koristiti za funkcionalnosti poput Plex poslužitelja, Docker-a, itd.

Performanse virtualnih sustava pokazati će program "Unigine Heaven" koji performanse prikazuje u broju sličica u sekundi (FPS). Kod broja sličica u sekundi, veći broj znači bolje performanse. Traži se razlika između virtualnih sustava i sustava koji radi direktno na hardveru.

## <span id="page-14-0"></span>**5.1. Hardverska strana**

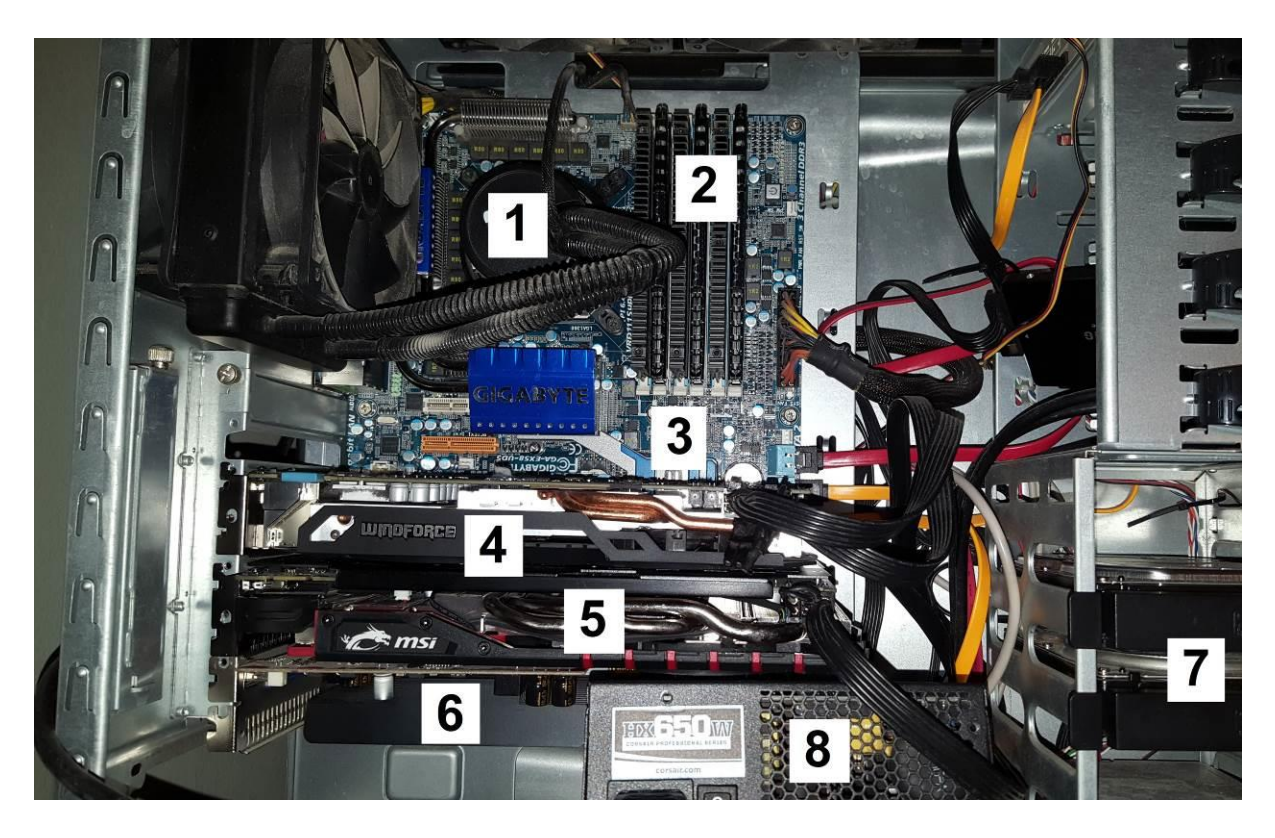

*Slika 2 – Hardver korišten u ovom završnom radu*

<span id="page-14-1"></span>Korištena hardverska konfiguracija:

- 1. Procesor: Intel Core i7 920 4 GHz
- 2. Memorija: Corsair 18 GB
- 3. Matična ploča: Gigabyte GA-EX58-UD5
- 4. Grafička kartica 1: nVidia GTX 960
- 5. Grafička kartica 2: nVidia GTX 960
- 6. Grafička kartica 3: nVidia 9500GT
- 7. Diskovi: 500 GB + 250 GB
- 8. Napajanje: Corsair HX 650 W

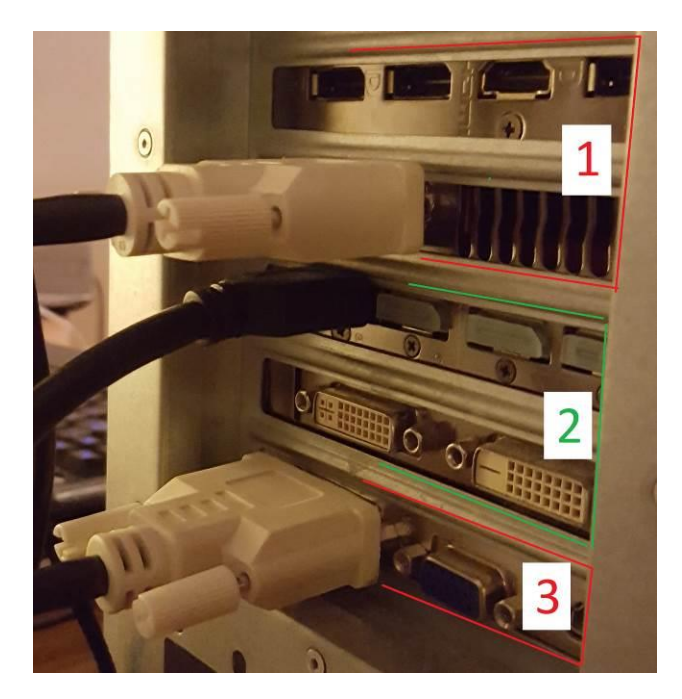

*Slika 3 – Izlazi grafičkih kartica*

<span id="page-15-0"></span>Slika 3 prikazuje izlaze grafičkih kartica. Po jedan monitor spojen je na svaku karticu. Kartice pod brojevima jedan i dva je moguće dodijeliti bilo kojem virtualnom operativnom sustavu. Karticu po brojem 3 koristi unRAID sustav. Sustav u većini slučajeva koristi prvu karticu, ali u ovom projektu je bilo optimalno da koristi treću. Ovo je postignuto modifikacijom BIOS-a koja je opisana u sljedećem potpoglavlju.

Potrošnja cijelog sustava s monitorima pri mjerenju performansa programom "Unigine Heaven" bila je 560 W (vata) kao što se vidi na slici 4.

<span id="page-15-1"></span>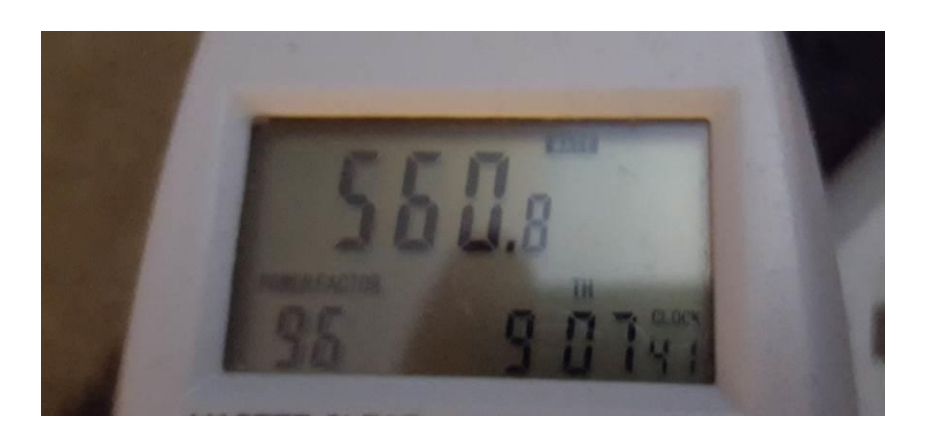

*Slika 4 – Potrošnja energije*

## <span id="page-16-0"></span>**5.2. Softverska strana**

<span id="page-16-1"></span>*5.2.1. BIOS*

Virtualizaciju je potrebno uključiti uključivanjem opcija VT-x i VT-d u BIOS-u. Opciju "Init Display First" je potrebno promijeniti na "8x-1" kao što je prikazano na sljedećoj slici. Ova opcija mijenja koji PCI-E priključak računalo prvo koristi. Na priključak "8x-1" spojena je grafička kartica broj tri.

### *5.2.2. Pokretanje unRAID-a*

<span id="page-16-2"></span>

*Slika 5 – Ulaz u "Boot menu"*

<span id="page-16-3"></span>Prilikom pokretanja računala potrebno je pritisnuti tipku F12 na tipkovnici kako bi se došlo u "Boot menu" gdje se bira s kojeg će uređaja računalo pokrenuti operativni sustav.

|                              | $==$ Select a Boot First device $==$ |
|------------------------------|--------------------------------------|
| USB-HDDO                     | : Generic USB Flash Disk             |
| $SCSI-0$                     | : P1-Hitachi HDS7210500L             |
| $SCSI-1$                     | : PZ-ExcelStor Technolog             |
| <b>Bootable Add-in Cards</b> |                                      |

*Slika 6 – Odabir USB memorije*

<span id="page-16-4"></span>Za pokretanje unRAID sustava potrebno je odabrati "USB-HDD0 : Generic USB Flash Disk". Ova opcija odgovara USB disku na kojem je unRAID.

```
forked to background, child pid 1659
forked to background, child pid 1659<br>Starting system message bus: /usr/bin/dbus-uuidgen --ensure ; /usr/bin/dbus-dae
mon --system
mon --system<br>Starting RPC portmapper: /sbin/rpcbind -w<br>Starting RPC NSM (Network Status Monitor): /sbin/rpc.statd
Starting RPC NSM (Network Status Monitor). /spin/ipe.com<br>Starting Internet super-server daemon! /usr/sbin/inetd
 Starting Internet super-server aaemon. 2012<br>Starting OpenSSH SSH daemon: 2012/10/10/10/10<br>Name: 28 Dec
 Starting OpenSSH SSH daemon: /usr/sbin/sshd<br>ssh-keygen: generating new host keys: RSA DSA ECDSA ED25519<br>Starting NTP daemon: /usr/sbin/ntpd -g<br>Starting ACPI daemon: /usr/sbin/ntpd -g<br>Compiling GSettings XML schemas files:<br>
  Starting Samba: /usr/sbin/nmbd -D
                                  /usr/sbin/smbd -D
                                  /usr/sbin/winbindd -D
  Vusr/sbin/winbinaa -v<br>Starting cpuload daemon: /etc/rc.d/rc.cpuload
   cpuload started
    unRAID Server OS version 6.2.0-rc4
    unRAID Server US version 0.2.0 .0.0<br>default via 192.168.1.1 dev br0 metric 209<br>192.168.1.0/24 dev br0 proto kernel scope link src 192.168.1.215 metric 209
     Tower login: _
```
*Slika 7 – unRAID komandna linija*

<span id="page-17-0"></span>Slika 7 prikazuje ispis na monitoru koji koristi unRAID. Ovdje se može prijaviti u unRAID (početna korisničko ime: "root") i upravljati sustavom pomoću komandne linije, ali upravljati je preporučljivo putem grafičkog korisničkog sučelja kojem se pristupa putem Internet preglednika.

## <span id="page-18-0"></span>*5.2.3. Podešavanje i upravljanje unRAID-om*

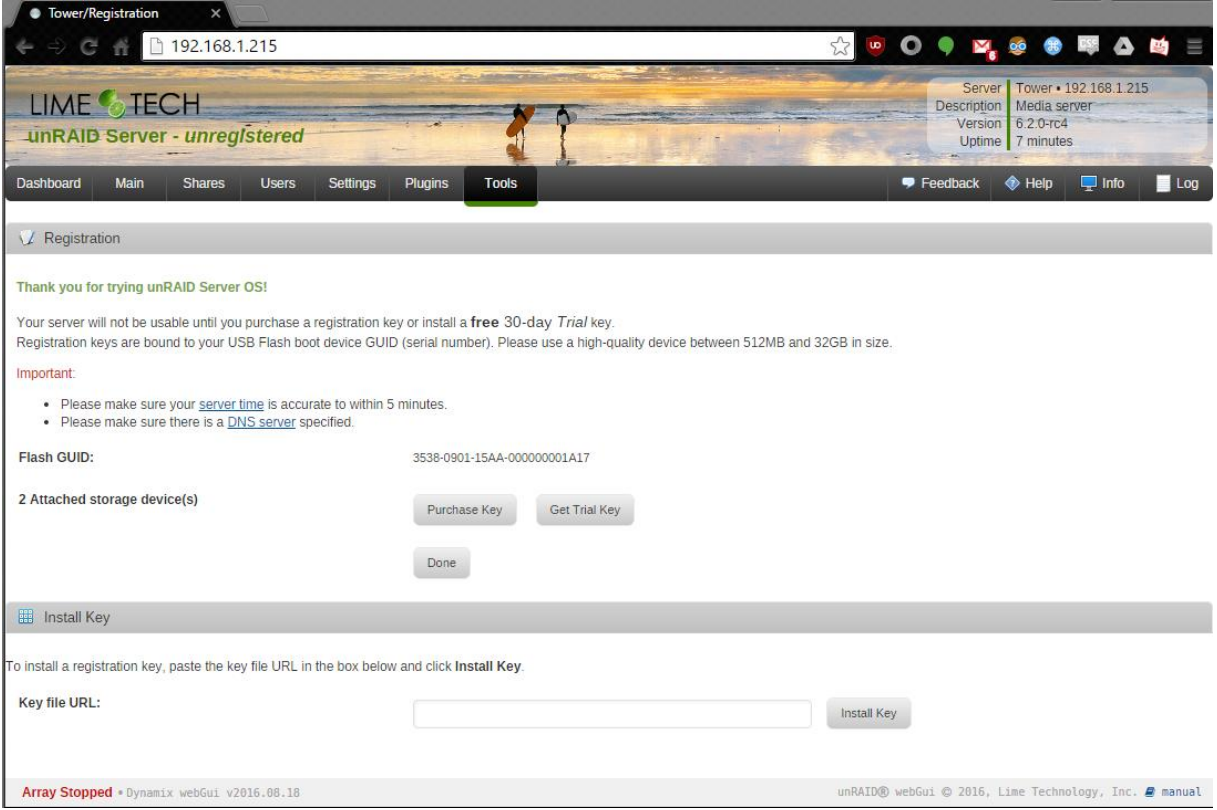

*Slika 8 – unRAID grafičko korisničko sučelje*

<span id="page-18-1"></span>Nakon što se unRAID sustav upali potrebno je u Internet preglednik na drugom računalu koje je na istoj mreži upisati "http://tower" ili IP adresu koja je prikazana u konzoli unRAID-a. U ovom projektu to je "192.168.1.215". Nakon upisa otvara se stranica za registraciju unRAID poslužitelja. Besplatna probna verzija unRAID-a traje 30 dana i nakon toga se sustav mora kupiti. Cijene punih verzija su navedene u teorijskom dijelu ovog rada. Za probu stisne se na "Get Trial Key".

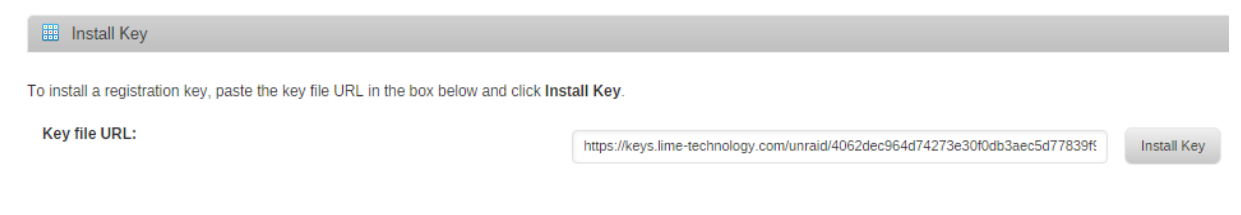

*Slika 9 – Instalacija registracijskog ključa*

<span id="page-18-2"></span>Potrebno je unijeti e-mail adresu na koji će LimeTech poslati probni ključ. Nakon što stigne ključ potrebno ga je unijeti u "Key file URL" polje i pritisnuti "Install key".

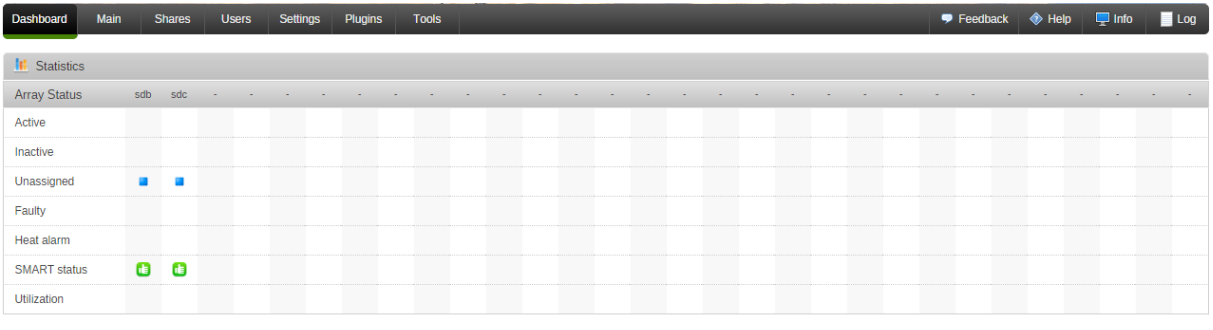

Parity Status

Parity disk not present

| <b>System Status</b> |                   |                                              | General <b>v</b> | Users List  |                          |                                                                    |        | Shares List |  |                   |                | SMB <b>v</b> |
|----------------------|-------------------|----------------------------------------------|------------------|-------------|--------------------------|--------------------------------------------------------------------|--------|-------------|--|-------------------|----------------|--------------|
|                      |                   | <b>Load Statistics</b>                       |                  | <b>Name</b> | <b>Description</b>       | Write Read<br><b>Description</b><br><b>Name</b><br><b>Security</b> |        |             |  |                   | <b>Streams</b> |              |
| Avg. CPU load        | 0%                |                                              |                  | root        | Console and webGui login | $\sim$                                                             | $\sim$ |             |  | No shares present |                |              |
| Per CPU load         | cpu 0 / 4         | 0%                                           | 0%               |             |                          |                                                                    |        |             |  |                   |                |              |
|                      | cpu 1/5           | 0%                                           | 0%               |             |                          |                                                                    |        |             |  |                   |                |              |
|                      | cpu 2/6           | 1%                                           | 0%               |             |                          |                                                                    |        |             |  |                   |                |              |
|                      | cpu 3/7           | 0%                                           | 0%               |             |                          |                                                                    |        |             |  |                   |                |              |
| Memory usage         | 3%                |                                              |                  |             |                          |                                                                    |        |             |  |                   |                |              |
| flash log docker     | 1%                | 2%                                           | Not available    |             |                          |                                                                    |        |             |  |                   |                |              |
|                      | allocated         | 18.130 GB                                    |                  |             |                          |                                                                    |        |             |  |                   |                |              |
| Memory size          | installed         | 18 GB (max. capacity 32 GB)                  |                  |             |                          |                                                                    |        |             |  |                   |                |              |
| Network              | bond <sub>0</sub> | fault-tolerance (active-backup), mtu<br>1500 |                  |             |                          |                                                                    |        |             |  |                   |                |              |
|                      | ethO              | 1000 Mb/s, full duplex, mtu 1500             |                  |             |                          |                                                                    |        |             |  |                   |                |              |
|                      | eth1              | not connected                                |                  |             |                          |                                                                    |        |             |  |                   |                |              |
|                      | lo.               | loopback                                     |                  |             |                          |                                                                    |        |             |  |                   |                |              |

*Slika 10 – Glavna kontrolna ploča*

<span id="page-19-0"></span>Slika 10 prikazuje glavnu kontrolnu ploču (eng. dashboard) unRAID-a. Prikazuje se status polja diskova i pariteta, lista korisnika i korisnički udio. Također, može se nadgledati opterećenje procesora, zauzeće memorije i status mreže.

#### **System Information**

| Model:        | Custom                                           |
|---------------|--------------------------------------------------|
| $M/B$ :       | Gigabyte Technology Co., Ltd. - EX58-UD5         |
| CPU:          | Intel® Core™ i7 CPU @ 3990                       |
| HVM:          | Enabled                                          |
| <b>IOMMU:</b> | Enabled                                          |
| Cache:        | 64 kB, 8192 kB                                   |
| Memory:       | 18 GB (max. installable capacity 32 GB)*         |
| Network:      | bond0: fault-tolerance (active-backup), mtu 1500 |
|               | eth0: 1000 Mb/s, full duplex, mtu 1500           |
|               | eth1: not connected                              |
| Kernel:       | Linux 4.4.18-unRAID x86 64                       |
| OpenSSL:      | 1.0.2 <sub>h</sub>                               |
| Uptime:       | 0 days, 00:21:12                                 |

*Slika 11 – Informacije o sustavu*

<span id="page-20-0"></span>Klikom na "Info" dobivamo informacije o sustavu na kojem unRAID radi. Ako se unRAID želi koristiti kao domaćin za virtualizaciju opcija "HVM" mora biti "Enabled", a ako se želi virtualnoj mašiti propustiti neka komponenta sustava opcija "IOMMU" isto mora biti "Enabled". Ove tehnologije su opisane u teorijskom dijelu i bez njih nije moguće postići cilj ovog rada.

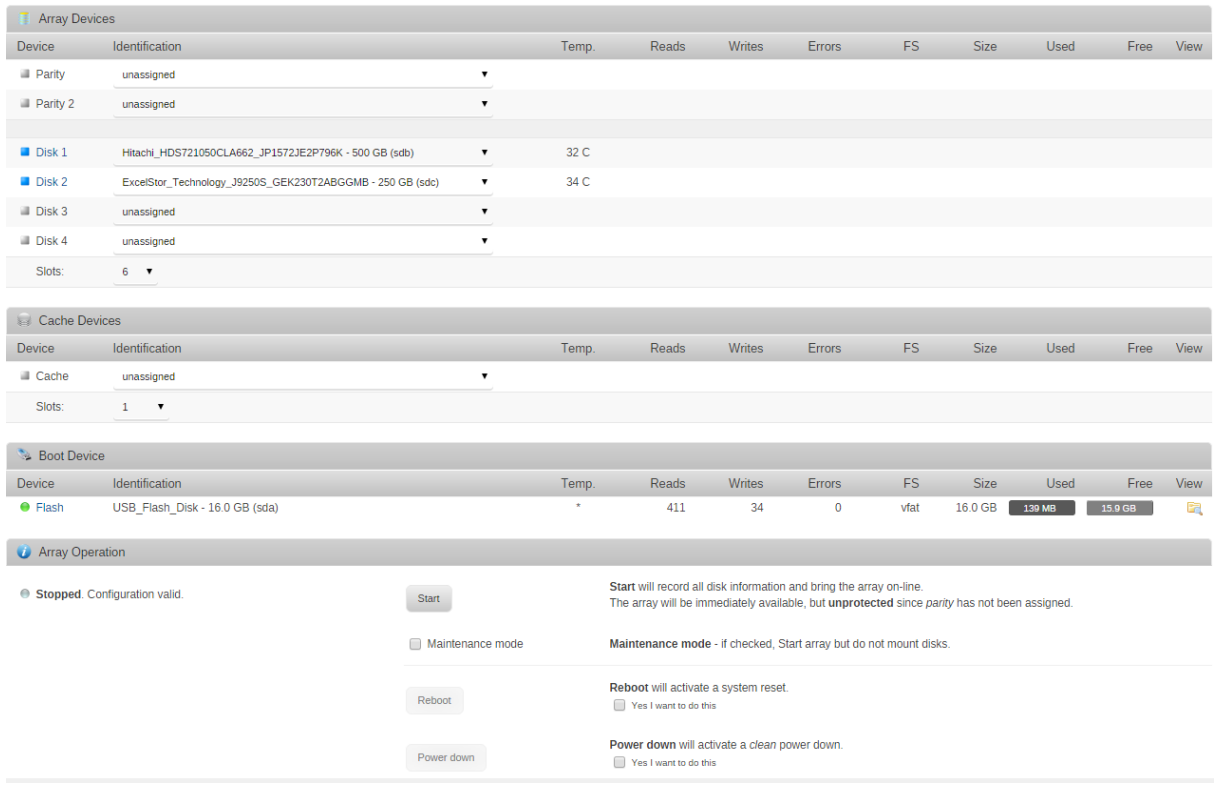

*Slika 12 – "Main" prije pokretanja polja*

<span id="page-21-0"></span>Klikom na "Main" otvara se stranica na kojoj diskovi dodaju u polje diskova, paritet i predmemoriju. Također, prikazuje se stanje USB diska s kojeg se unRAID pokreće. U kontrolama na dnu stranice može se pokrenuti polje diskova, ponovno upaliti sustav i potpuno ugasiti sustav.

Prvi korak u dodavanju polja je dodavanje jednog ili dva najveća diska u paritet. Ovo nije obavezno, ali gubi se sigurnost podataka ako se paritet ne napravi. Sljedeći korak je dodavanje ostatka diskova u polja pod nazivima "Disk X". Ako je u sustav ugrađen SSD disk poželjno ga je dodati u predmemoriju tako da se doda u polje pod nazivom "Cache". Nakon toga sve je spremno i klikom na gumb "Start" pokreće se stvaranje polja diskova. Ova operacija može potrajati duže vremena ovisno o nekoliko faktora: veličina diskova i polja, da li je diskove potrebno formatirati i da li postoje paritetni diskovi.

| <b>Dashboard</b>     | Main                                                                | <b>Shares</b>                                                   | <b>Users</b> | Settings | Plugins | <b>Docker</b>           | <b>VMs</b> | <b>Tools</b>                                                                                   |                                                |             |                                                              |           | <b>P</b> Feedback | $\Leftrightarrow$ Help | $\Box$ Info | $\Box$ Log |
|----------------------|---------------------------------------------------------------------|-----------------------------------------------------------------|--------------|----------|---------|-------------------------|------------|------------------------------------------------------------------------------------------------|------------------------------------------------|-------------|--------------------------------------------------------------|-----------|-------------------|------------------------|-------------|------------|
| <b>Array Devices</b> |                                                                     |                                                                 |              |          |         |                         |            |                                                                                                |                                                |             |                                                              |           |                   |                        |             |            |
| <b>Device</b>        |                                                                     | Identification                                                  |              |          |         |                         |            | Temp.                                                                                          | Reads                                          | Writes      | Errors                                                       | FS.       | <b>Size</b>       | Used                   | Free        | View       |
| $\bullet$ Disk 1     |                                                                     | A Hitachi_HDS721050CLA662_JP1572JE2P796K - 500 GB (sdb)<br>32 C |              |          |         |                         |            |                                                                                                | 2686                                           | 498         | $\mathbf 0$                                                  | xfs       | 500 GB            | 145 GB                 | 355 GB      | Ċ.         |
| $\bullet$ Disk 2     | △ ExcelStor_Technology_J9250S_GEK230T2ABGGMB - 250 GB (sdc)<br>34 C |                                                                 |              |          |         |                         |            | 122                                                                                            | 6                                              | $\mathbf 0$ | xfs                                                          | 250 GB    | 33.8 MB           | 250 GB                 | 圍           |            |
| Total                |                                                                     | Array of two devices                                            |              |          |         |                         |            | 33 C                                                                                           | 2808                                           | 504         | $\mathbf 0$                                                  |           | 750 GB            | 145 GB                 | 605 GB      |            |
|                      |                                                                     |                                                                 |              |          |         |                         |            |                                                                                                |                                                |             |                                                              |           |                   |                        |             |            |
| <b>Boot Device</b>   |                                                                     |                                                                 |              |          |         |                         |            |                                                                                                |                                                |             |                                                              |           |                   |                        |             |            |
| <b>Device</b>        |                                                                     | Identification                                                  |              |          |         |                         |            | Temp.                                                                                          | Reads                                          | Writes      | Errors                                                       | <b>FS</b> | <b>Size</b>       | <b>Used</b>            | Free        | View       |
| $\bullet$ Flash      |                                                                     | A USB Flash Disk - 16.0 GB (sda)                                |              |          |         |                         |            | ż                                                                                              | 1                                              | 14          | $\bf{0}$                                                     | vfat      | 16.0 GB           | 139 MB                 | 15.9 GB     | 白          |
| Array Operation      |                                                                     |                                                                 |              |          |         |                         |            |                                                                                                |                                                |             |                                                              |           |                   |                        |             |            |
| <b>A</b> Started     |                                                                     |                                                                 |              |          | Stop    |                         |            | Stop will take the array off-line.<br>Yes I want to do this                                    |                                                |             |                                                              |           |                   |                        |             |            |
|                      | Check<br>Spin Down                                                  |                                                                 |              |          |         |                         |            |                                                                                                | Check will start Read-Check of all data disks. |             |                                                              |           |                   |                        |             |            |
|                      |                                                                     |                                                                 |              |          |         |                         | Spin Up    | Spin Down will immediately spin down all disks.<br>Spin Up will immediately spin up all disks. |                                                |             |                                                              |           |                   |                        |             |            |
|                      |                                                                     |                                                                 |              |          |         | <b>Clear Statistics</b> |            |                                                                                                |                                                |             | Clear Statistics will immediately clear all disk statistics. |           |                   |                        |             |            |
|                      | Reboot<br>Power down                                                |                                                                 |              |          |         |                         |            | Array must be Stopped to Reboot.                                                               |                                                |             |                                                              |           |                   |                        |             |            |
|                      |                                                                     |                                                                 |              |          |         |                         |            | Array must be Stopped to Power down.                                                           |                                                |             |                                                              |           |                   |                        |             |            |

*Slika 13 – "Main" nakon pokretanja polja*

<span id="page-22-0"></span>Nakon završetka "Start array" operacije polje je pokrenuto i u "Main-u" se prikazuje status polja diskova. Također, može se zaustaviti polje, pokrenuti provjera čitanja na svim diskovima, pokrenuti ili zaustaviti magnetne ploče u diskovima i obrisati statistika o diskovima. Ponovno pokretanje i gašenje sustava je onemogućeno kada je polje pokrenuto.

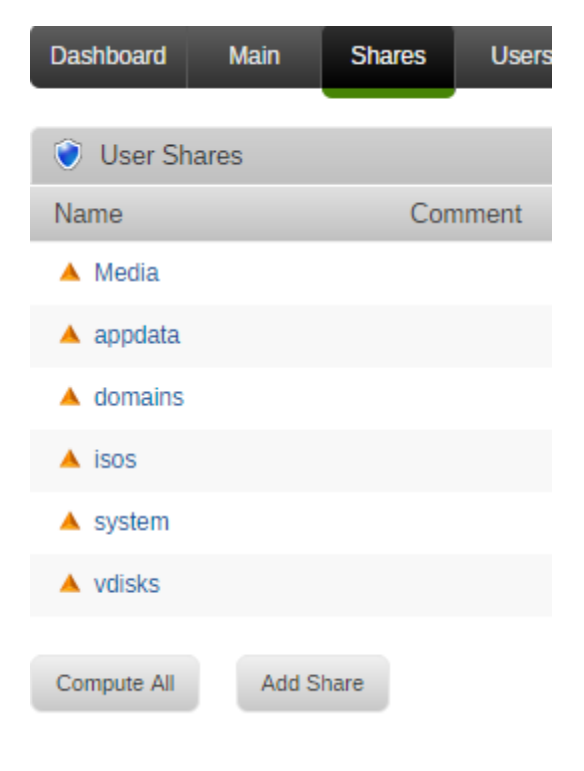

*Slika 14 – Korisnički udjeli*

<span id="page-23-0"></span>Klikom na "Shares" dolazimo na stranicu na kojoj se prikazuju korisnički udjeli na diskovima. Moguće je dodati, promijeniti ili obrisati bilo koji udio. Korisnički udjeli su vrlo korisni zbog toga što rade kao modificirana verzija diskovnog sustava RAID 1. Udjel se može zamisliti kao mapu u kojoj se nalaze datoteke. Ta mapa, prema zadanim postavkama, nije ograničena na samo jedan disk nego postoji na svim diskovima u polju. Iz ovog razloga, ako na jednom disku ponestane prostora datoteka će se jednostavno zapisati na drugi disk. Određeni udjeli služe za npr.:

- Media video i glazba
- isos .iso datoteke za instalaciju virtualnih operativnih sustava
- vdisks ovdje se spremaju virtualni diskovi

| <b>Dashboard</b>                    | Main                 | <b>Shares</b>           | <b>Users</b><br>Settings     | <b>Plugins</b> | <b>Tools</b>     |                              |                     |                             |
|-------------------------------------|----------------------|-------------------------|------------------------------|----------------|------------------|------------------------------|---------------------|-----------------------------|
| System Settings                     |                      |                         |                              |                |                  |                              |                     |                             |
| Date and Time                       | <b>Disk Settings</b> |                         | Docker                       | Identification | Network Settings | <b>Global Share Settings</b> | <b>UPS Settings</b> | ibvirt<br><b>VM Manager</b> |
|                                     |                      |                         |                              |                |                  |                              |                     |                             |
| $\Theta$<br><b>Network Services</b> |                      |                         |                              |                |                  |                              |                     |                             |
|                                     |                      |                         |                              |                |                  |                              |                     |                             |
| <b>AFP</b>                          | <b>NFS</b>           | <b>SMB</b>              | <b>FTP Server</b>            |                |                  |                              |                     |                             |
| User Preferences<br>✿               |                      |                         |                              |                |                  |                              |                     |                             |
|                                     |                      |                         |                              |                | 9                |                              |                     |                             |
| Confirmations                       |                      | <b>Display Settings</b> | <b>Notification Settings</b> |                | Scheduler        |                              |                     |                             |

*Slika 15 – Postavke sustava*

<span id="page-24-0"></span>Slika 15 prikazuje stranicu s postavkama na koju se dolazi pritiskom na "Settings".

- Date and Time izmjena datuma i vremena
- Disk Settings postavke diskova
- Docker postavke Docker-a
- Identification postavke identifikacije sustava
- Network Settings postavke mreže
- Global Share Settings izmjena zadanih globalnih postavka korisničkih udjela
- UPS Settings postavke neprekidnog napajanja ukoliko je spojeno
- VM Manager postavke domaćina virtualnih sustava
- Network Services upravljanjem raznim servisima za razmjenu podataka
- User Perferences upravljanje postavkama potvrda, zaslona, obavijesti i planera

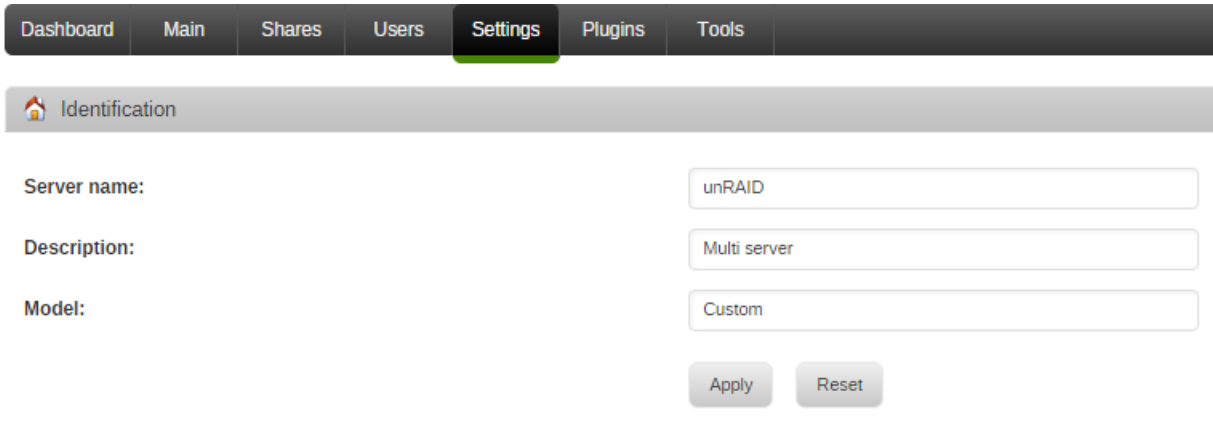

*Slika 16 – Postavke identifikacije*

<span id="page-25-0"></span>U postavkama identifikacije sustava može se promijeniti ime, opis i model servera. Preporučeno je promijeniti ime sustava prilikom prvog pokretanja. Nakon promjene potrebno je unijeti novu putanju u Internet pregledniku (s "http://tower" na "http://'novo ime"").

■ Interface eth 0

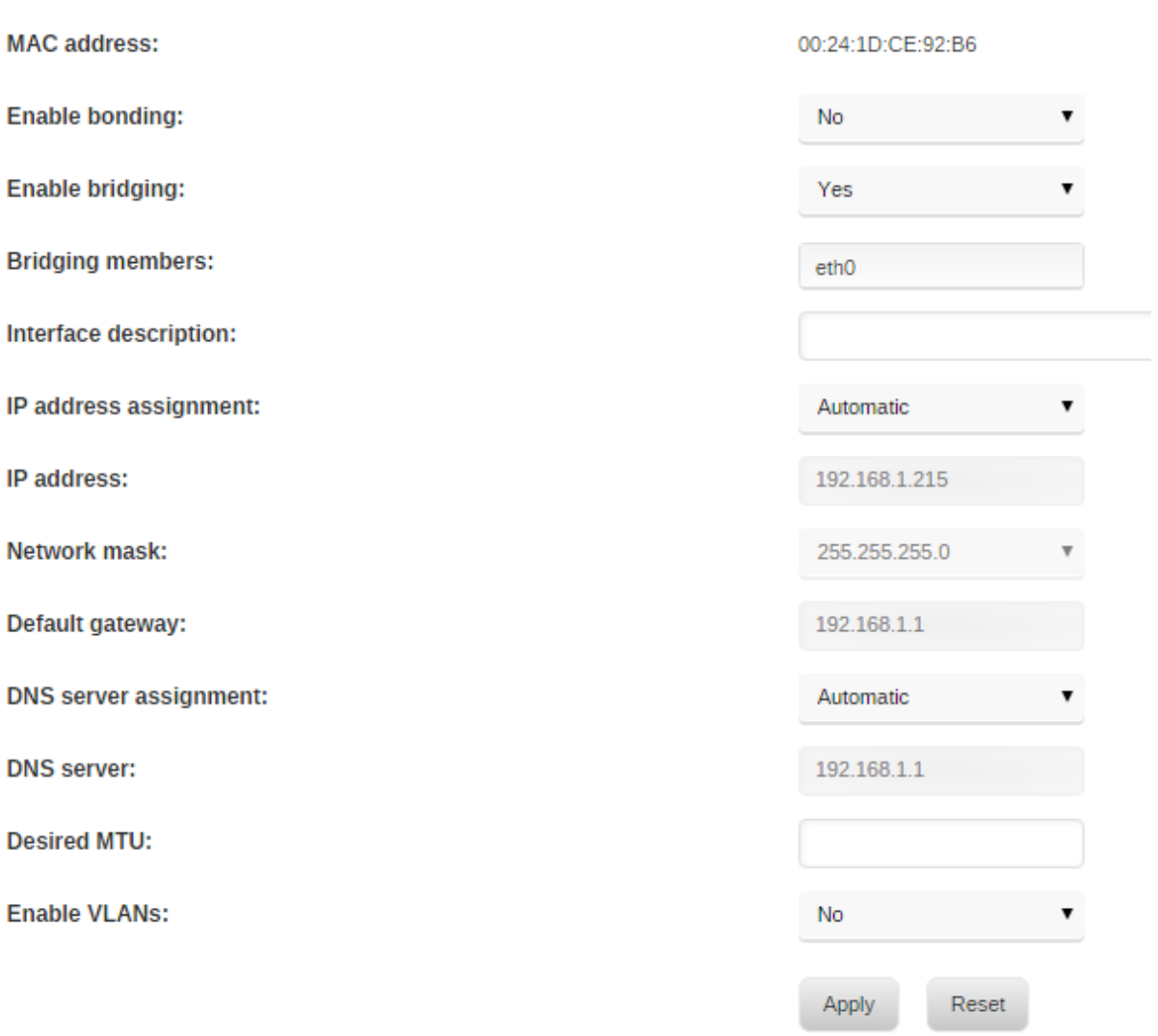

*Slika 17 – Postavke mrežnog sučelja "eth 0"*

<span id="page-26-0"></span>U mrežnim postavkama najvažnije postavke su:

- Enable bridging direktno spajanje na mrežu putem mrežnog priključka računala (most)
- Bridging members ime virtualnog priključka koji je zapravo most
- IP address assignment preporučeno je postaviti statičku IP adresu za lakše upravljanje sustavom. Statičku IP adresu je moguće postaviti i na usmjerivaču (eng. router) kao što je postavljeno u ovom projektu.

Ostalo je preporučeno ostaviti kako je zadano.

VM Manager

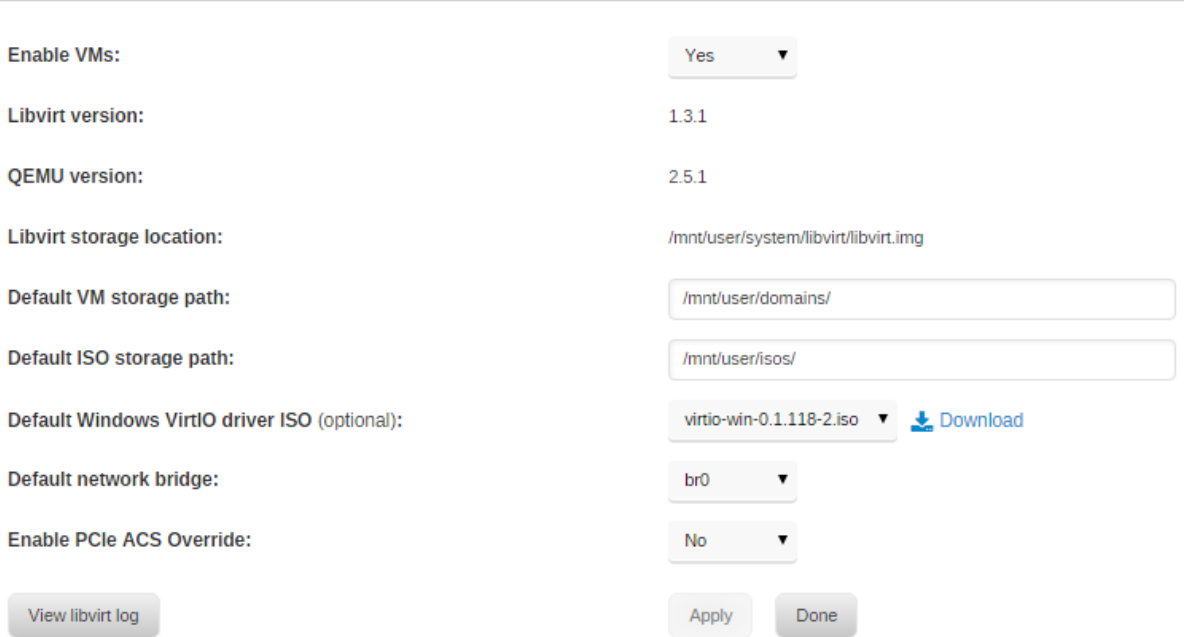

*Slika 18 – Postavke domaćina virtualnih sustava*

<span id="page-27-0"></span>U postavkama domaćina virtualnih sustava prvo je potrebno omogućiti virtualizaciju postavljanjem "Enable VMs" postavke na "Yes". Nakon toga važno je postaviti gdje će se virtualni sustavi spremati i gdje se nalaze .iso datoteke koje služe za instalaciju virtualnih sustava. Opciju "Enable PCIe ACS Override" je potrebno uključiti na određenim modelima matičnih ploča gdje su slični sistemski uređaji grupirani zajedno u IOMMU grupama, ali to u ovom projektu nije bio slučaj.

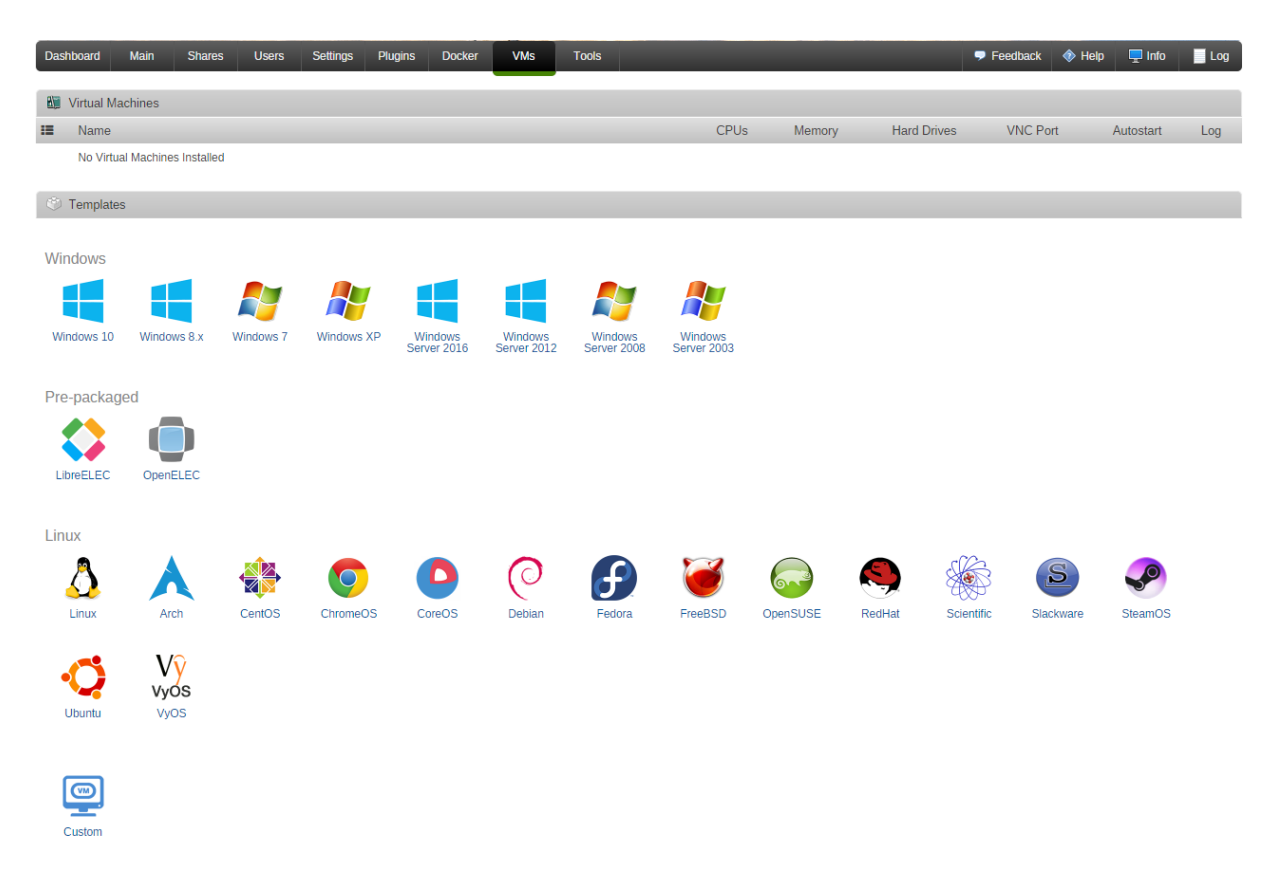

*Slika 19 – Predlošci za stvaranje virtualnih sustava*

<span id="page-28-0"></span>Omogućavanjem virtualizacije u opcijama pojavljuje se novi gumb "VMs" koji otvara prozor u kojem se nalaze predlošci za stvaranje virtualnih sustava većine popularnih operativnih sustava. Od većih operativnih sustava nedostaje samo Mac OS X zbog toga što Apple ne dopušta instalaciju na sustave treće strane. Instalacija je naravno moguća, ali je upitna legalnost čak i s originalnim Mac OS sustavom. S obzirom na to, u sklopu ovog rada koristiti ću samo Windows 10 i Ubuntu.

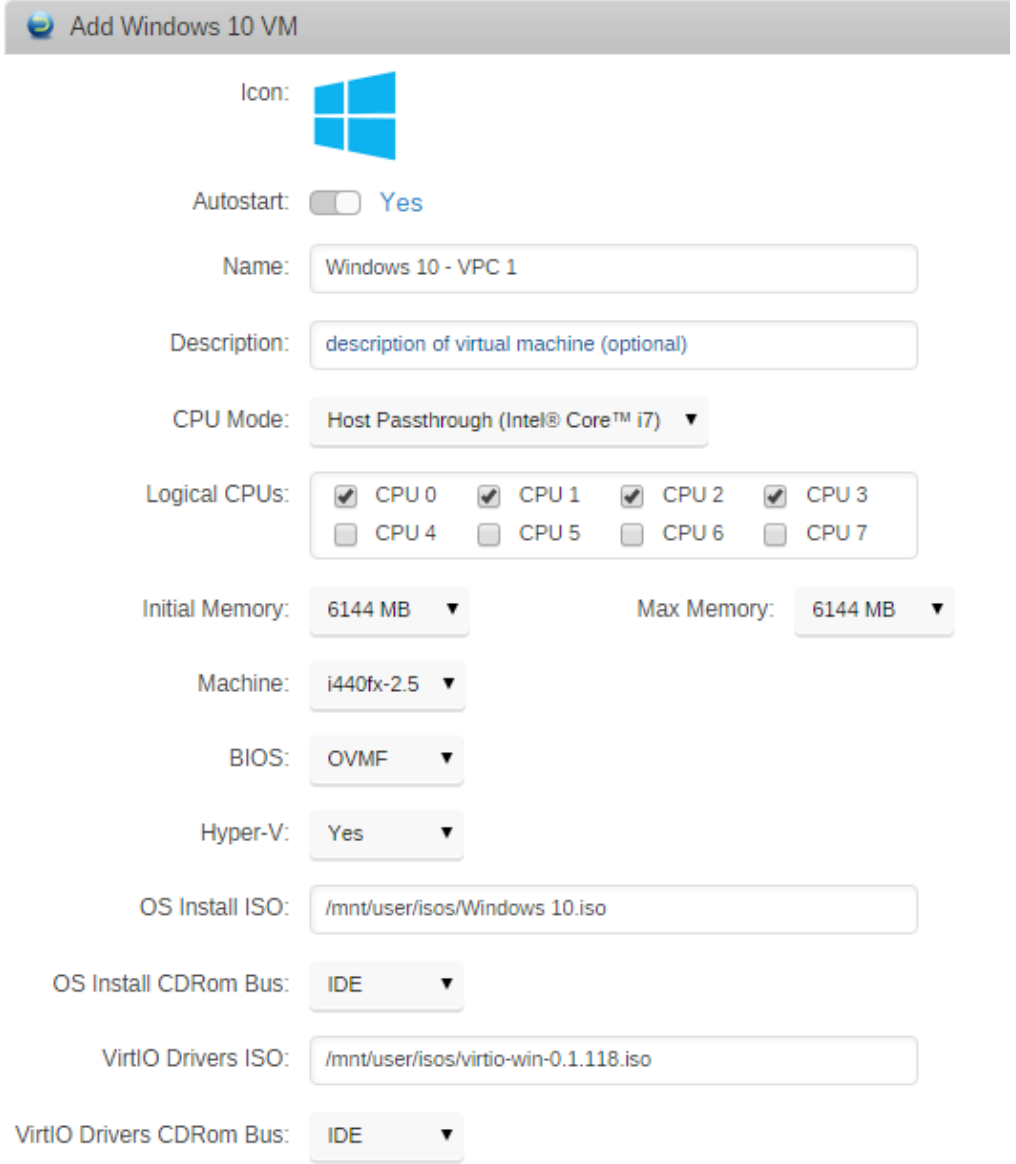

*Slika 20 – Stvaranje Windows virtualnog sustava 1*

<span id="page-29-0"></span>Klikom na "Windows 10" dolazimo do postavka virtualnog sustava. Važnije dostupne opcije su:

- Autostart samostalno pokretanje virtualnog sustava prilikom pokretanja unRAID-a
- Name ime virtualnog sustava
- CPU Mode odabir između simulacije i propuštanja procesora
- Logical CPUs broj logičkih jezgra procesora koje virtualni sustav može koristiti
- Initial Memory minimalna količina memorije dostupna virtualnom sustavu
- Max Memory maksimalna količina memorije dostupna virtualnom sustavu
- Machine odabir emulacijske platforme
- BIOS odabir virtualnog BIOS-a
- Hyper-V odabir korištenja Hyper-V tehnologije
- OS Install ISO .iso datoteka na kojoj se nalazi operativni sustav
- VirtIO Drivers ISO .iso datoteka koja sadrži upravljačke programe

#### Nastavak na sljedećoj slici.

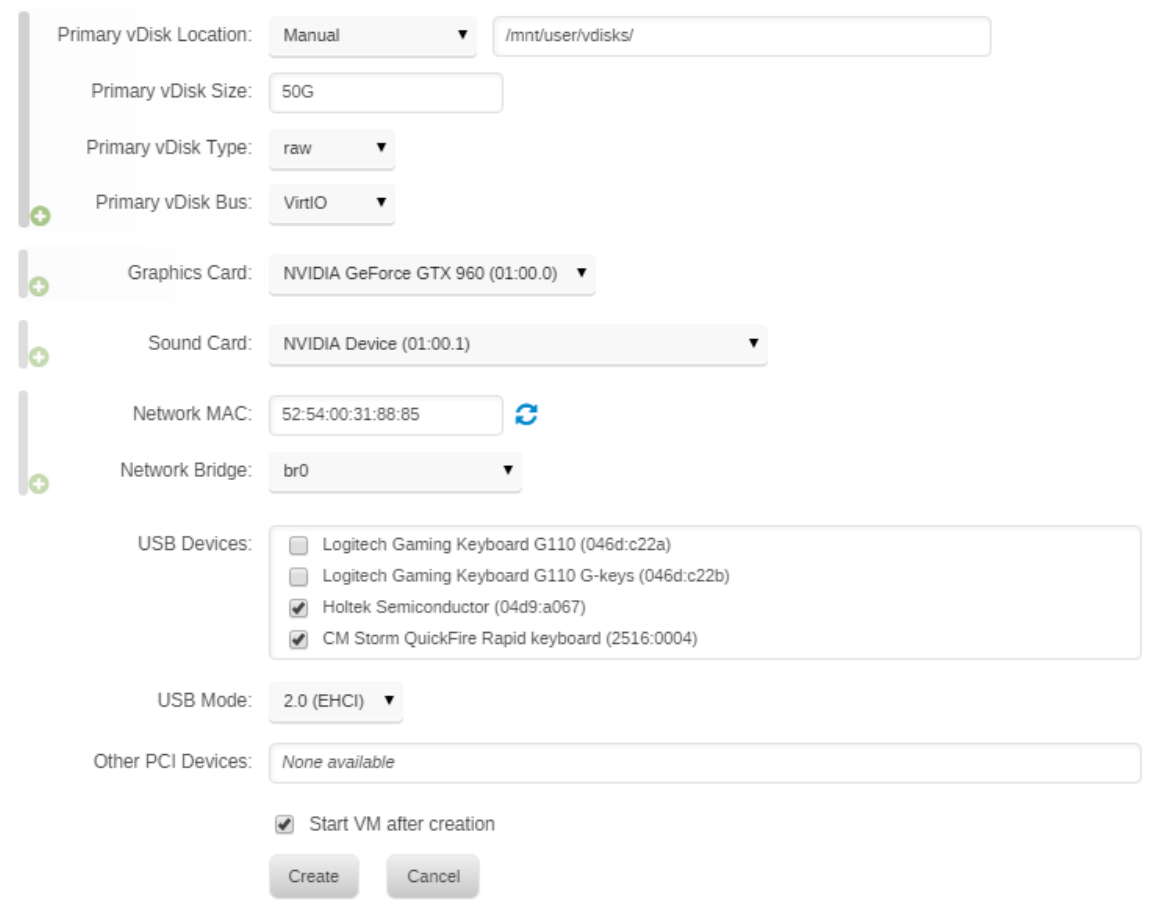

*Slika 21 - Stvaranje Windows virtualnog sustava 2*

- <span id="page-30-0"></span>Primary vDisk Location – odabir mjesta spremanja virtualnog diska
- Primary vDisk Size odabir veličine virtualnog diska
- Primary vDisk Type odabir vrste podatkovnog sustava na virtualnom disku
- Graphics Card odabir grafičke kartice
- Sound Card odabir zvučne kartice
- Network MAC MAC adresa virtualnog sustava
- Network Bridge odabir mrežnog mosta
- USB Devices odabir USB uređaja
- USB Mode odabir generacije USB konrolera (1.1, 2.0 ili 3.0)
- Other PCI Devices odabir drugih PCI uređaja
- Start VM after creation da li da se virtualni sustav sam pokrene nakon izrade

#### <span id="page-31-0"></span>*5.2.4. Odabir uređaja*

unRAID sustav svim sistemskim uređajima dodaje broj po kojem se mogu raspoznati. Brojevi se mogu pronaći tako da se u web sučelju ode pod "Tools" pa "System Devices". Za dodavanje grafičkih kartica u virtualni sustav potrebno je potvrditi da ih je unRAID uspješno odvojio u grupe. U ovom slučaju PCI brojevi grafičkih kartica su:

01:00.0 VGA compatible controller [0300]: NVIDIA Corporation GM206 [GeForce GTX 960] [10de:1401] (rev a1) 01:00.1 Audio device [0403]: NVIDIA Corporation Device [10de:0fba] (rev a1) 02:00.0 VGA compatible controller [0300]: NVIDIA Corporation GM206 [GeForce GTX 960] [10de:1401] (rev a1) 02:00.1 Audio device [0403]: NVIDIA Corporation Device [10de:0fba] (rev a1)

Uz same grafičke prikazane su i zvučne kartice koje su integrirane u njih. Ovo je važno zbog toga što nije moguće dodati zvučnu karticu koja ne pripada odabranog grafičkoj kartici. Nakon ovoga potrebno je provjeriti IOMMU grupe koje su:

/sys/kernel/iommu\_groups/15/devices/0000:01:00.0 /sys/kernel/iommu\_groups/15/devices/0000:01:00.1 /sys/kernel/iommu\_groups/16/devices/0000:02:00.0 /sys/kernel/iommu\_groups/16/devices/0000:02:00.1

Vidi se da je prva grafička kartica s pripadajućom integriranom zvučnom karticom u grupi broj 15, a druga u grupi broj 16. To znači da je unRAID uspješno odvojio PCI uređaje i da neće biti potrebno uključiti opciju "Enable PCIe ACS Override" u postavkama domaćina virtualizacije.

### <span id="page-32-0"></span>*5.2.5. Otklanjanje grešaka*

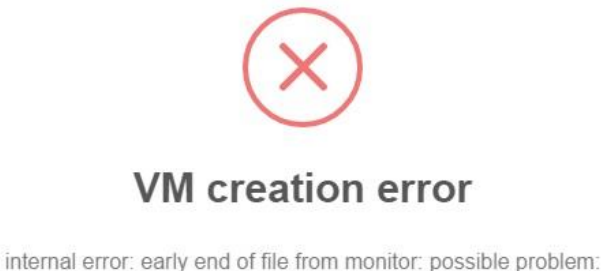

2016-01-17T05:21:17.702550Z gemu-system-x86 64: - device vfiopci,host=42:00.0,bus=root.1,addr=00.0,multifunction=on,x-vga=on: vfio: failed to set iommu for container: Operation not permitted 2016-01-17T05:21:17.702582Z gemu-system-x86 64: - device vfiopci,host=42:00.0,bus=root.1,addr=00.0,multifunction=on,x-vga=on: vfio: failed to setup container for group 22 2016-01-17T05:21:17.702592Z gemu-system-x86 64: - device vfio-

pci,host=42:00.0,bus=root.1,addr=00.0,multifunction=on,x-vga=on: vfio: failed to get group 22

2016-01-17T05:21:17.702604Z gemu-system-x86\_64: -device vfiopci,host=42:00.0,bus=root.1,addr=00.0,multifunction=on,x-vga=on: Device initialization failed

2016-01-17T05:21:17.702616Z gemu-system-x86 64: - device vfiopci,host=42:00.0,bus=root.1,addr=00.0,multifunction=on,x-vga=on: Device 'vfio-pci' could not be initialized

*Slika 22 – Greška prilikom stvaranja virtualnog sustava*

<span id="page-32-1"></span>Slika 22 prikazuje grešku koja se pojavljuje prilikom pokretanja virtualnog sustava ako je u sustavu određeni model Nvidia grafičkih kartica novije generacije. Grafička kartica koju koristim u sustavu spada u tu kategoriju. Greška se može riješiti tako da se sustav ugasi, na drugom računalu pristupi USB memoriji na kojoj je unRAID sustav i otvori datoteka "syslinux.cfg" koja se nalazi u mapi "syslinux". Potrebno je dodati ovu liniju:

#### **append initrd=/bzroot**

tako da u njoj piše:

**append vfio\_iommu\_type1.allow\_unsafe\_interrupts=1 initrd=/bzroot**

Nakon ove modifikacije omogućeno je normalno pokretanje Windows virtualnog sustava pritiskom na "Start".

## <span id="page-33-0"></span>**5.3. Instalacija Windows-a**

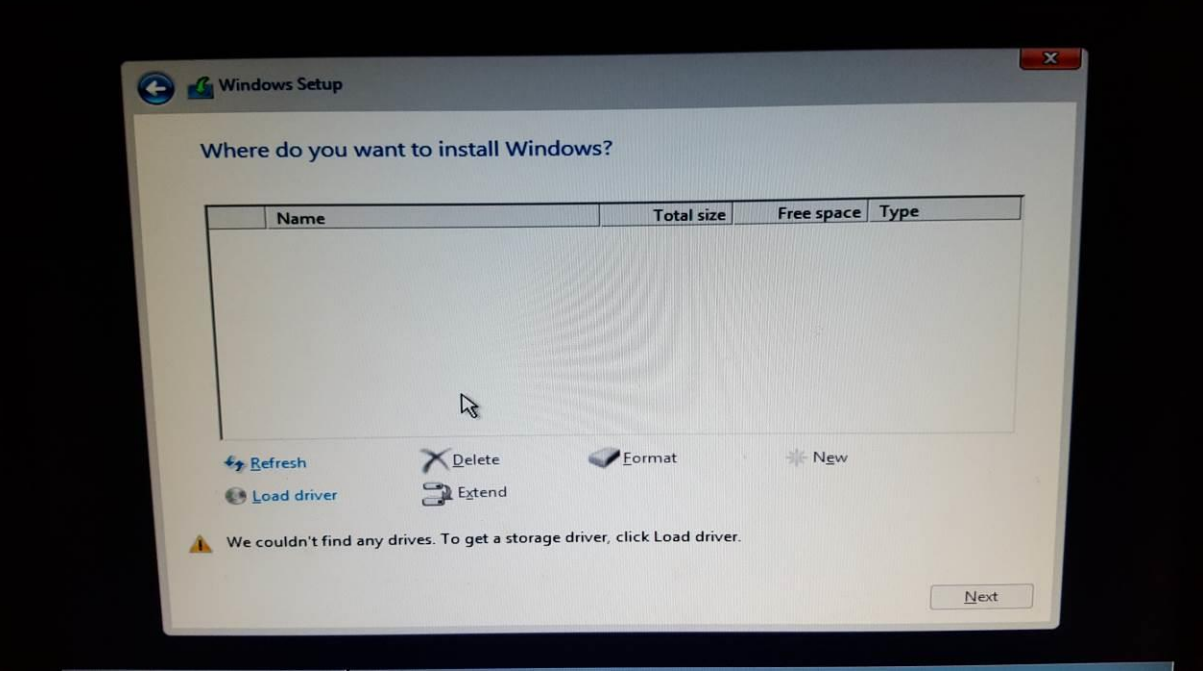

*Slika 23 – Prazni popis diskova prilikom instalacije Windows-a*

<span id="page-33-1"></span>Nakon pritiska na "Start", sustav se sam pokrene i prikaže na odgovarajućem monitoru. Instalacija je normalna sve dok se ne dođe do zaslona gdje se bira na koji disk će se instalirati sustav. Windows ne prepoznaje virtualni disk zbog toga što mu nedostaje upravljački program (eng. Device driver). Potrebno je odabrati "Load driver" pa "Browse" i nakon toga na prijenosnom mediju pod nazivom "VirtIO" naći odgovarajući operativni sustav i kliknuti "Next". Ovo pokazuju slike 24 i 25.

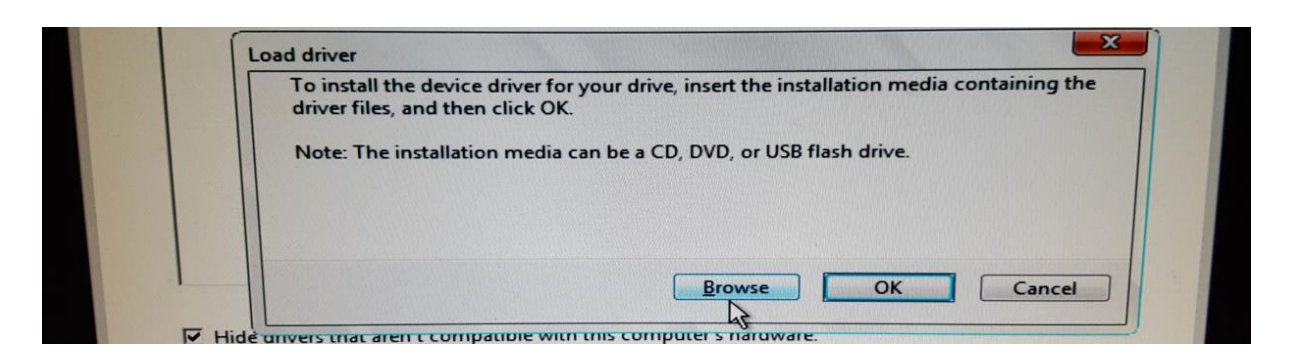

<span id="page-33-2"></span>*Slika 24 – Učitavanje upravljačkih programa za virtualne diskove 1*

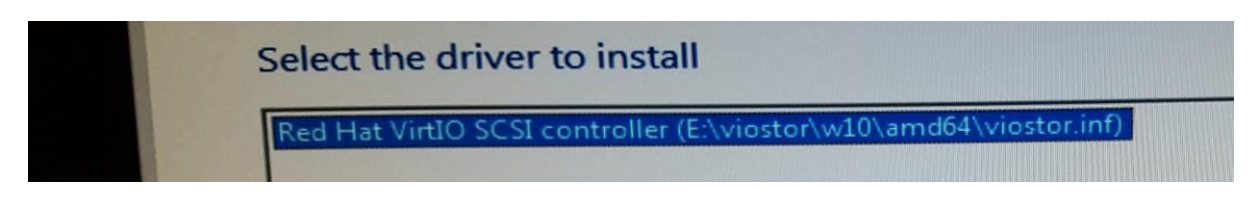

<span id="page-34-0"></span>*Slika 25 – Učitavanje upravljačkih programa za virtualne diskove 2*

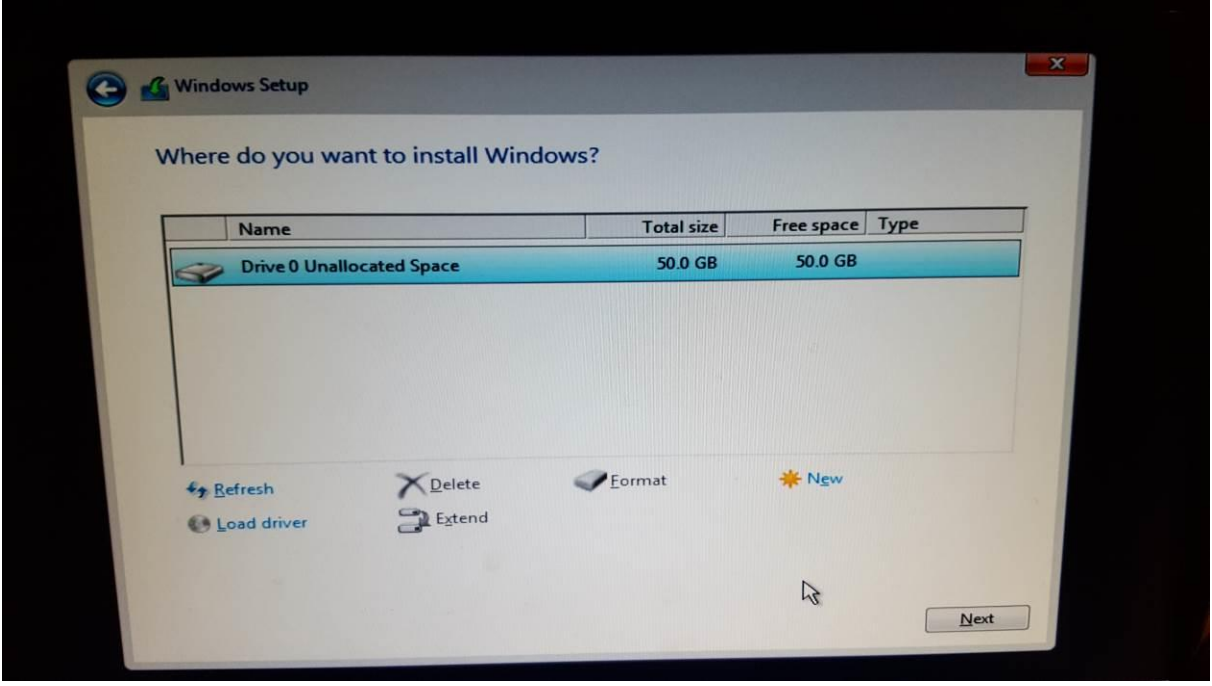

*Slika 26 – Disk prikazan u popisu virtualnih diskova*

<span id="page-34-1"></span>Nakon instalacije drivera omogućen je odabir virtualnog diska. Klikom na "New" moguće je napraviti novu particiju i nakon toga klikom na "Next" nastavlja se normalna instalacija Windows-a.

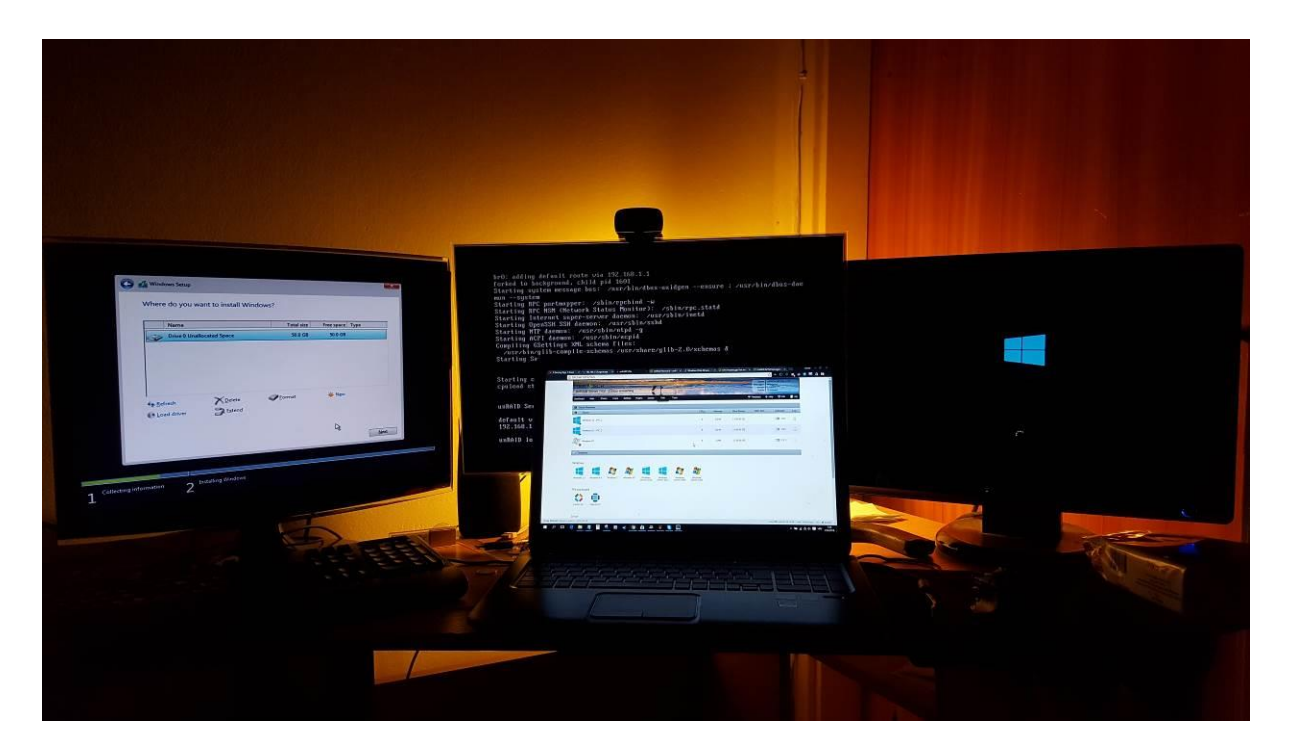

*Slika 27 – Prikaz na monitorima tijekom dvostruke instalacije Windows-a*

<span id="page-35-0"></span>Slika 27 prikazuje istovremenu instalaciju Windows-a na dva virtualna sustava. Također, na središnjem monitoru je prikazana komandna linija unRAID sustava, a na prijenosnom računalu grafičko korisničko sučelje.

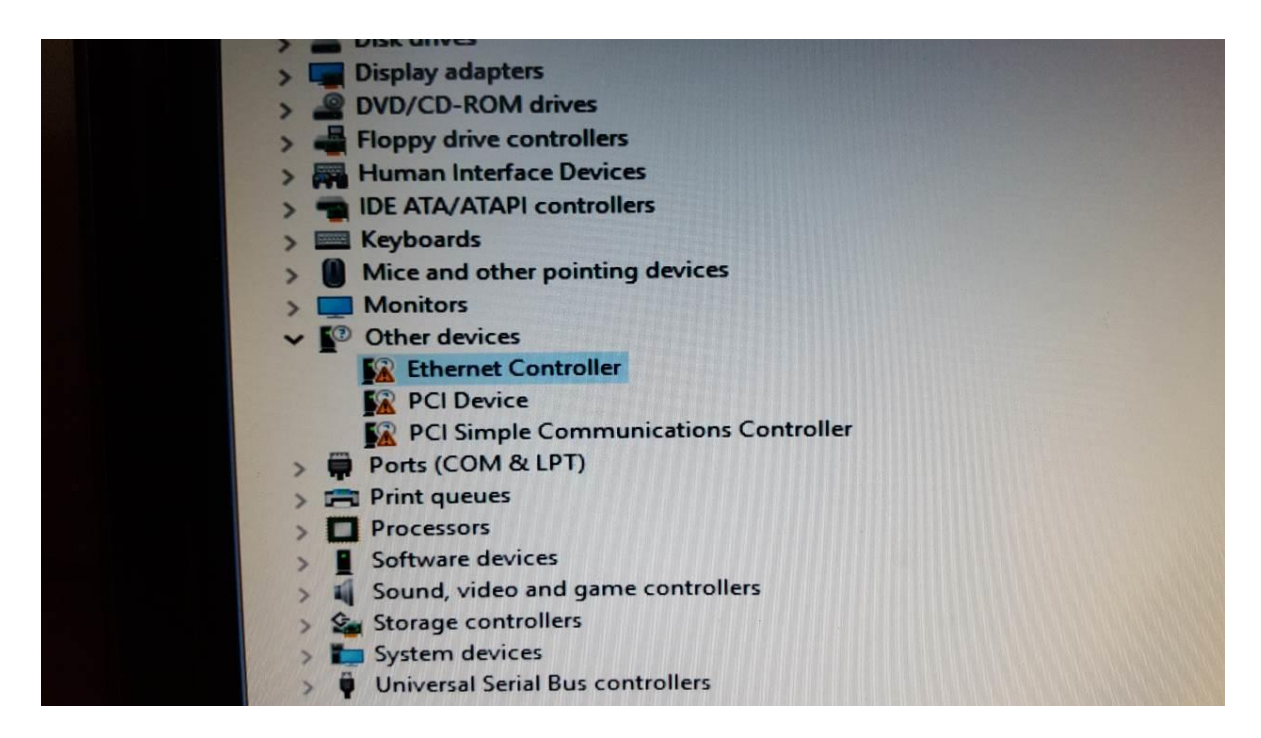

<span id="page-35-1"></span>*Slika 28 – Nedostajući upravljači programi*

Nakon instalacije Windows-a potrebno je instalirati tri upravljačka programa koji su potrebni da bi sustav normalno funkcionirao. Prilikom pokretanja upravitelj uređaja automatski prikaže kojim su uređajima potrebni driveri. Instalacija se vrši tako da se pritisne desni klik na uređaj (npr. "Ethernet Controller") i odabere "Update Driver Software".

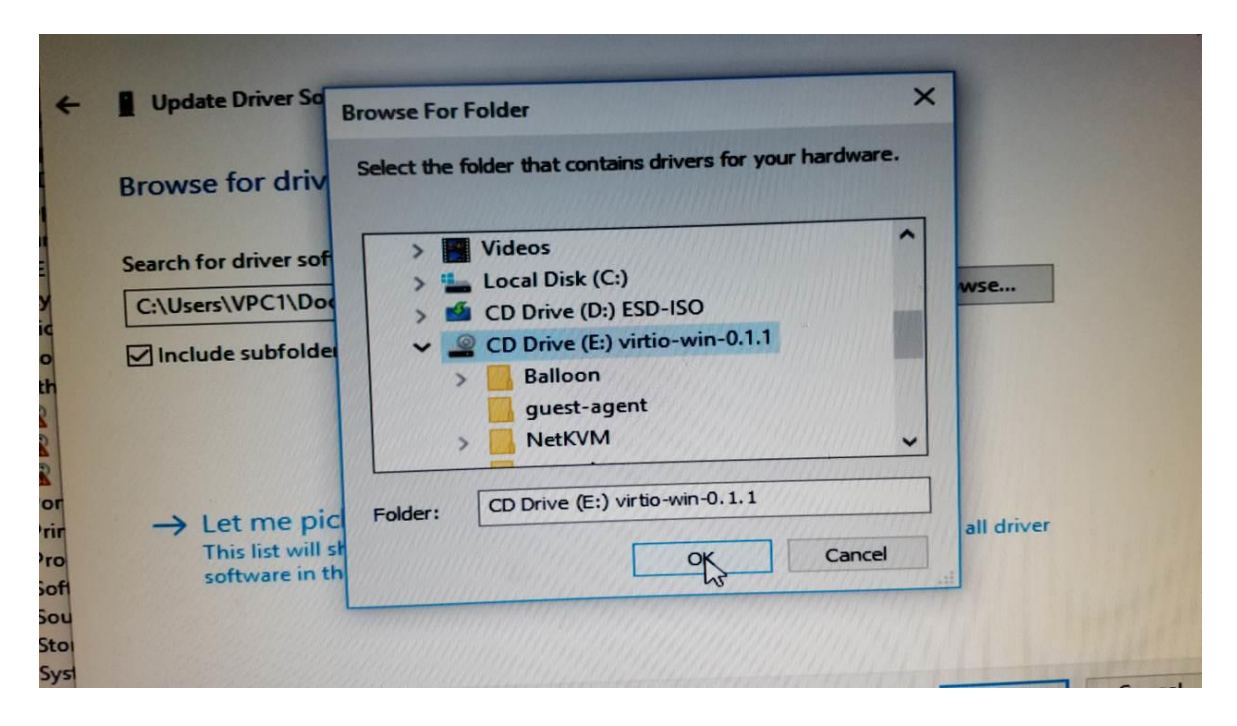

*Slika 29 – Pronalazak "virtio" CD pogona*

<span id="page-36-0"></span>Nakon toga potrebno je kliknuti na "Browse my computer for driver software", odabrati "Browse" i odabrati CD pogon pod nazivom "virtio".

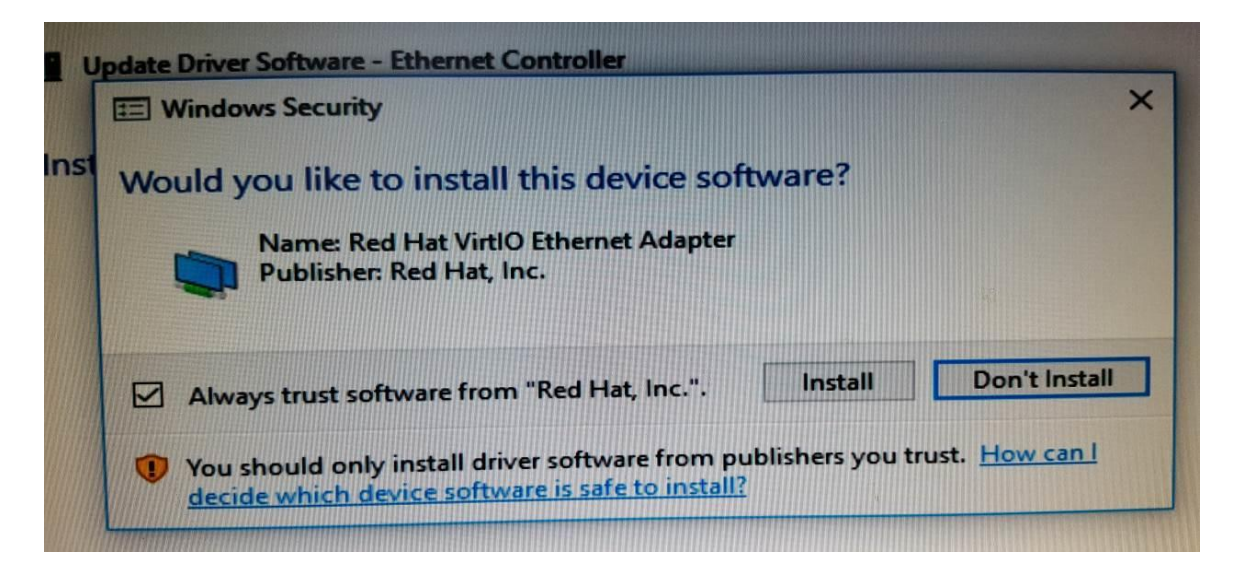

*Slika 30 – Instalacija upravljačkog programa za Ethernet sučelje*

<span id="page-37-0"></span>Klikom na "Next" upravitelj uređaja sam pronalazi potreban upravljački program i nakon pronalaska potrebno je pritisnuti "Install". Ovu proceduru potrebno je ponoviti za sva tri uređaja.

## <span id="page-38-0"></span>**5.4. Testiranje performansa**

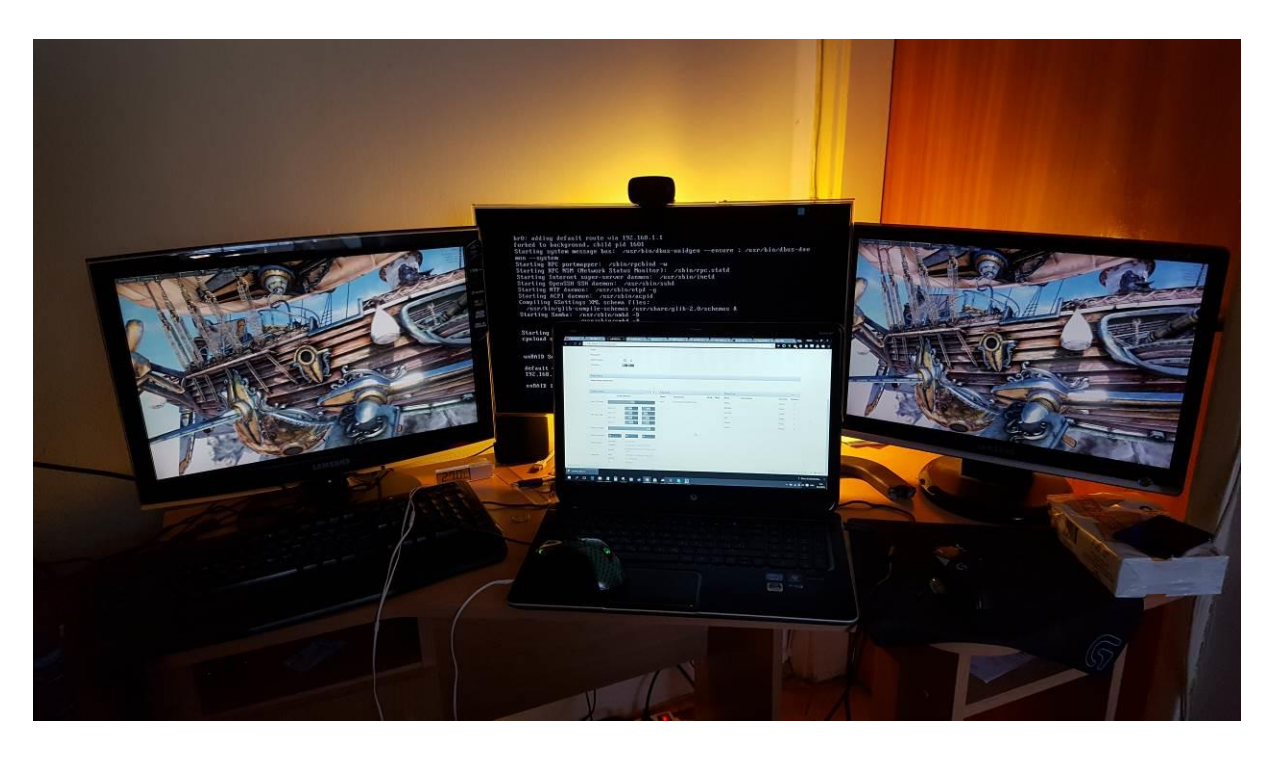

*Slika 31 – Testiranje performansa oba virtualna sustava*

<span id="page-38-1"></span>Slika 31 prikazuje razlog zbog čega je virtualizacija u unRAID-u drugačija od virtualizacije koja se može dobiti na primjer programom VirtualBox. Na oba virtualna Windows sustava radi "benchmark" pod nazivom "Unigine Heaven", a rezultati testa su:

- $\bullet$  Virtualni sustav 1 91.6 FPS
- Virtualni sustav 2 91.2 FPS
- Normalni sustav 92.1 FPS

Veći broj sličica u sekundi znači bolje performanse. Po ovome se vidi da su performanse virtualnog sustava virtualno identične normalnom sustavu.

## <span id="page-39-0"></span>**5.5. Ostali primjeri upotrebe**

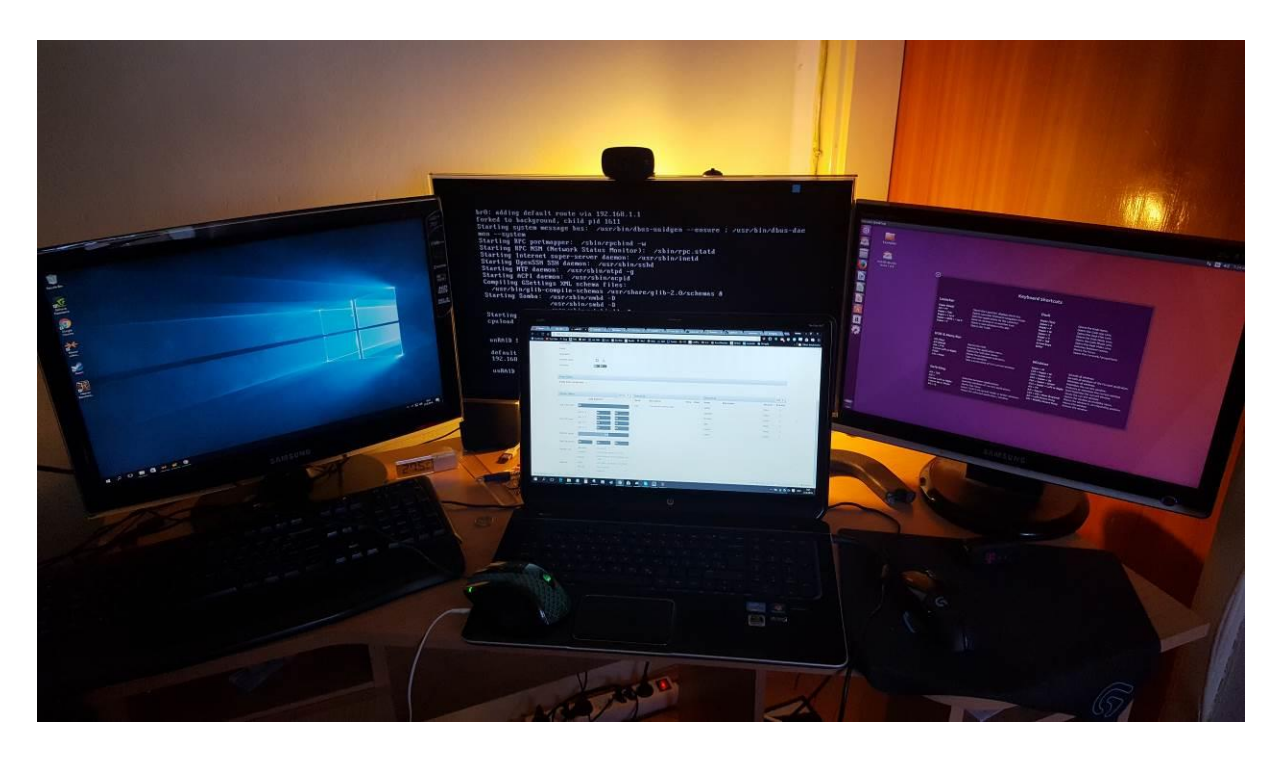

*Slika 32 – Windows i Ubuntu na istom računalu*

<span id="page-39-1"></span>Slika 32 prikazuje još jedan primjer upotrebe unRAID sustava. U ovom primjeru pokrenuta su dva različita virtualna operativna sustava: Windows i Ubuntu desktop. Ovo može biti korisno ako postoji potreba korištenja oba operativna sustava istovremeno s punom snagom propuštene grafičke kartice.

## <span id="page-40-0"></span>**6. Zaključak**

U ovom radu opisao sam što je unRAID i gdje se može koristiti. Također, napravio sam detaljan primjer specifične upotrebe. unRAID se može koristiti u određenim slučajevima da se smanji cijena sustava i potrošnja energije bez uočljivog pada performansa. Po ovome je bolja virtualizacijska platforma od većine dostupnih na tržištu. Nedostatak u ovom primjeru upotrebe je potreba za diskretnim grafičkim karticama koje zauzimaju prostor u kućištu računala. Ovo je trenutno, bez većih ulaganja, teško izbjeći. unRAID se postavlja kao zanimljiva alternativa u uredima i domovima. Potrebno je daljnje testiranje (s različitim hardverom) da bi se utvrdilo koliku prednost unRAID zapravo donosi. Zanimljiv primjer upotrebe bio bi korištenje samo jednog fizičkog računala u uredu sa 7 do 14 radnih stanica. Za ovo je tehnologija spremna i postoji mogućnost da će se jedan oblik ovog primjera koristiti u uredima budućnosti.

Primjer upotrebe prikazan u ovom radu poboljšao bi prikazom dodavanja određenog poslužitelja u sustav (npr. HTTP poslužitelj) i korištenjem mogućnosti Docker modula (npr. Plex server).

# <span id="page-41-0"></span>**Literatura**

[http://lime-technology.com/wiki/index.php/UnRAID\\_Manual\\_6](http://lime-technology.com/wiki/index.php/UnRAID_Manual_6)

Slika 1 - <http://exelos.com/solutions/virtualization/>

# <span id="page-42-0"></span>**Popis skraćenica**

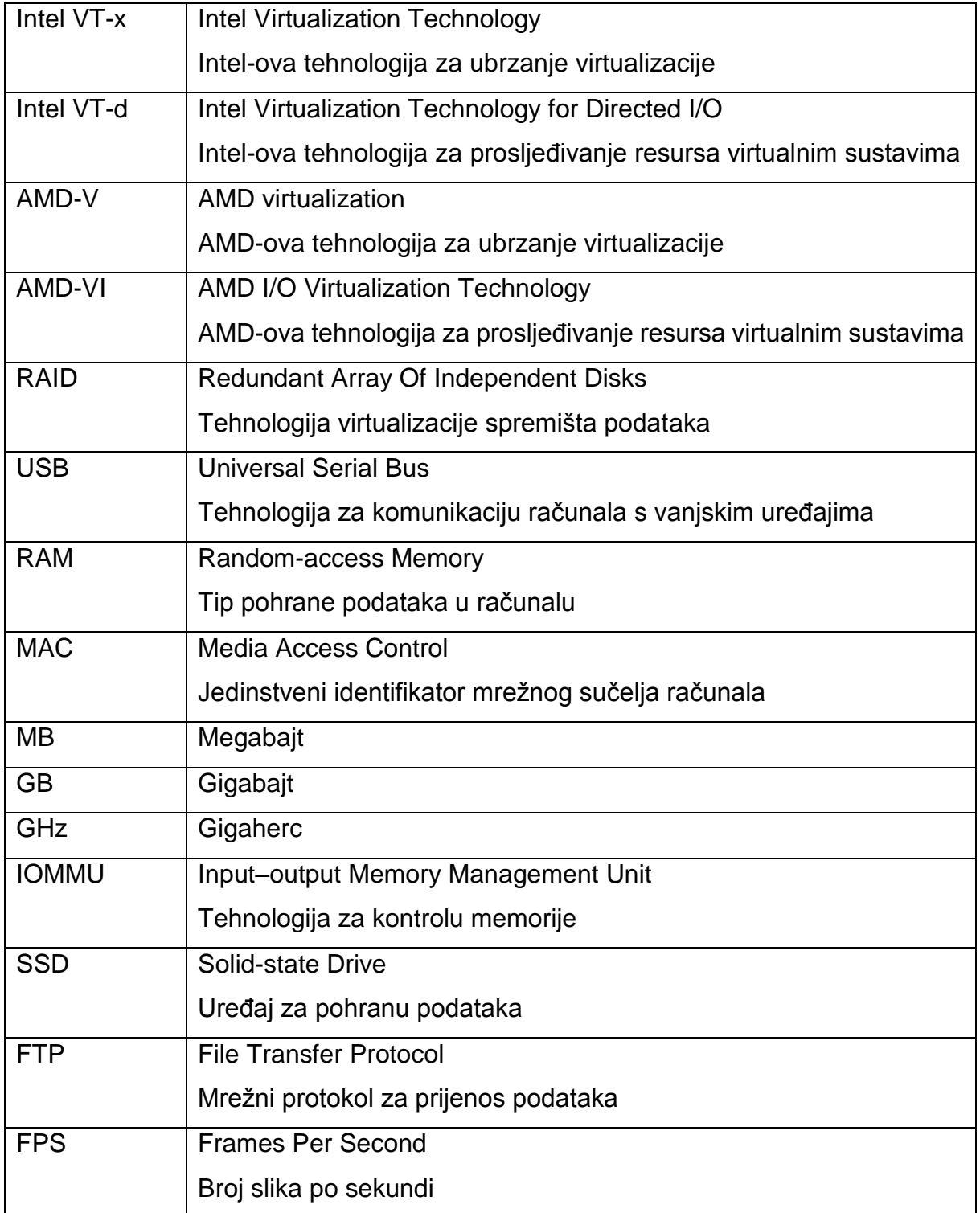

# <span id="page-43-0"></span>**Popis slika**

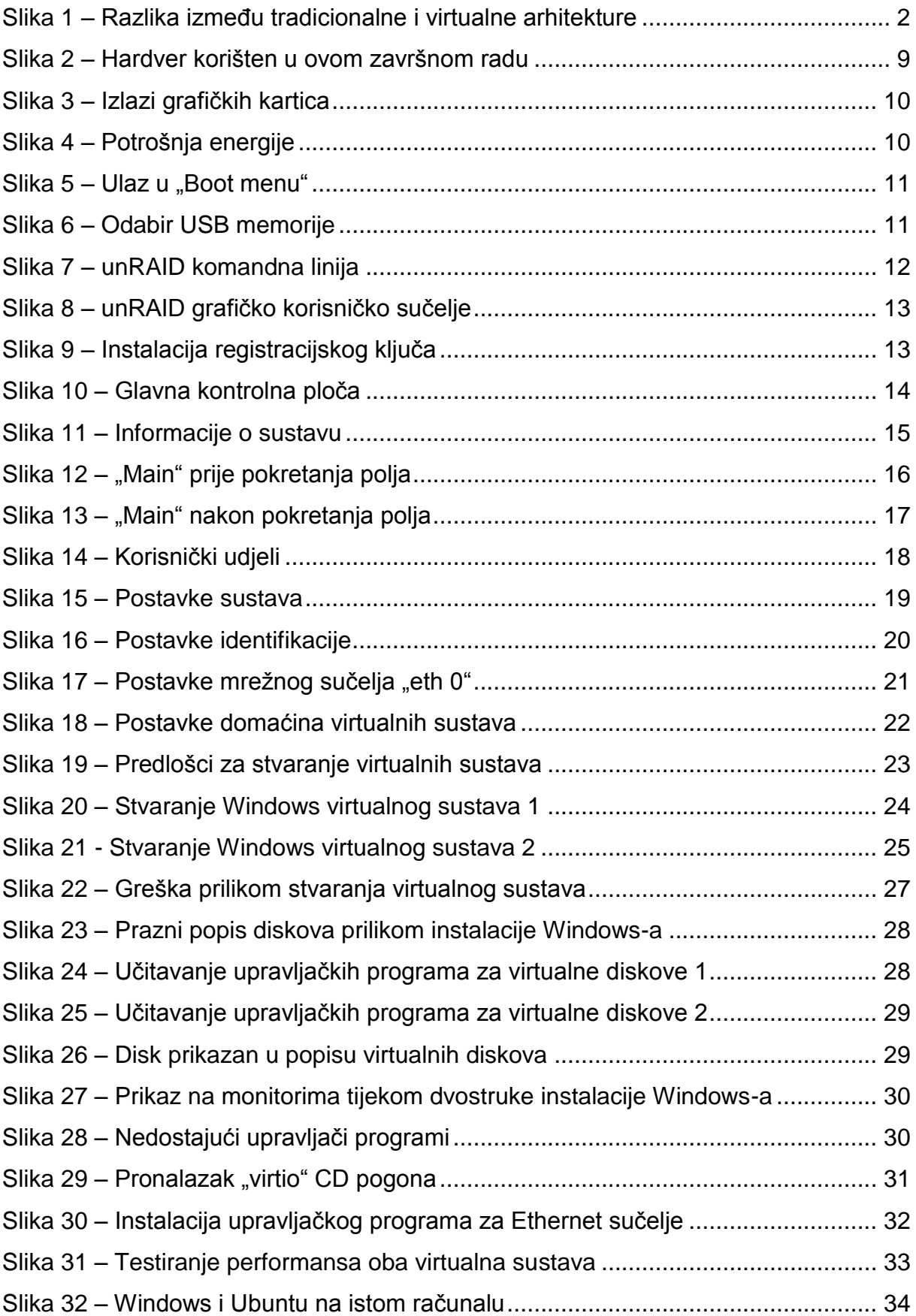

# <span id="page-44-0"></span>**Sažetak**

UnRAID je operativni sustav s mogućnošću da bude NAS, aplikacijski poslužitelj i domaćin virtualizacije. NAS je specijaliziran poslužitelj za pohranu podataka koji je dizajniran isključivo za potrebu dijeljenja datoteka preko mreže. Aplikacijski server koristi Docker kako bi pokrenuo većinu aplikacija baziranih na Linux operativnom sustavu. Domaćin virtualizacije omogućuje pokretanje virtualnih operativnih sustava. Važna mogućnost unRAID-a je propuštanje PCI uređaja direktno u virtualni sustav. U ovom radu, ta mogućnost je korištena kako bi se na jednom računalu istovremeno pokrenula dva različita Windows operativna sustava s neprimjetnim gubitkom performansa.

# <span id="page-45-0"></span>**Summary**

unRAID is an operating system with capabilities of NAS, application server and virtualization host. NAS is a specialized server for data storage and is designed specifically for data sharing over a network. Application server uses Docker to run most of the applications based on Linux operating system. Virtualization host enables unRAID to run virtualized operating systems. Important feature of unRAID is PCI device passthrough directly into virtual system. In this thesis, that feature was to run two separate Windows operating systems on the one PC at the same time without a noticeable loss of performance.